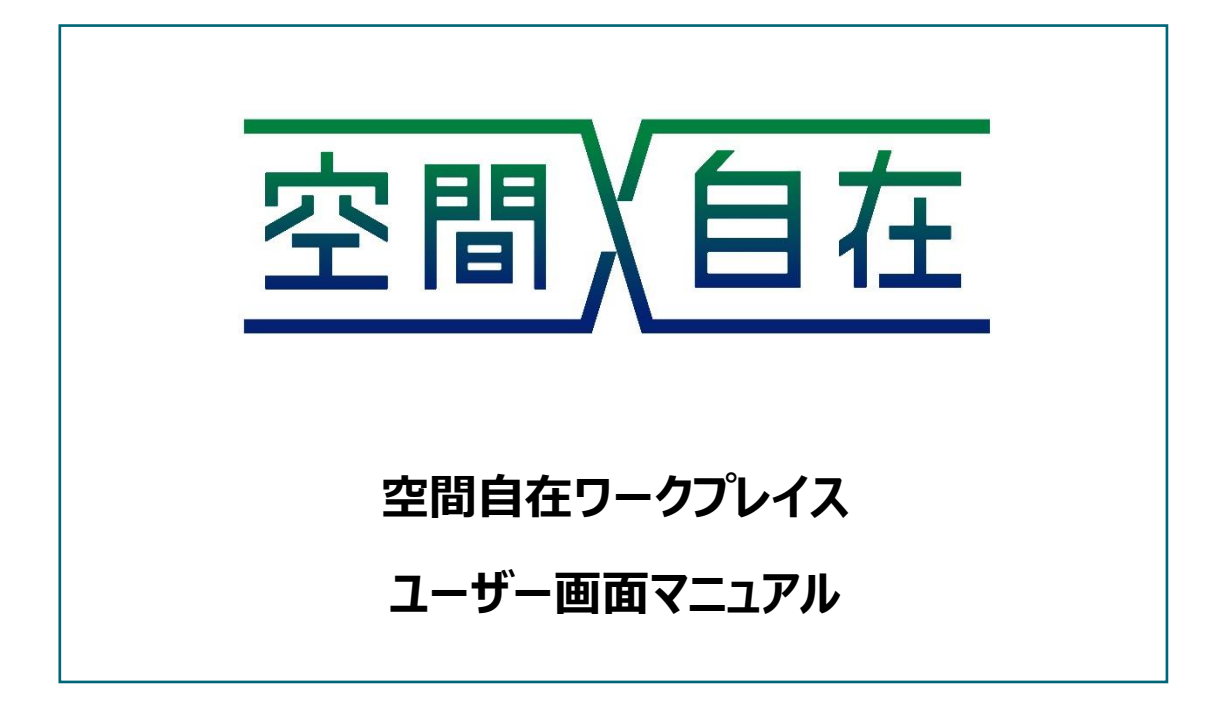

第 1.00 版

2022/08/24

# **東日本旅客鉄道株式会社**

# 改訂履歴

<span id="page-1-0"></span>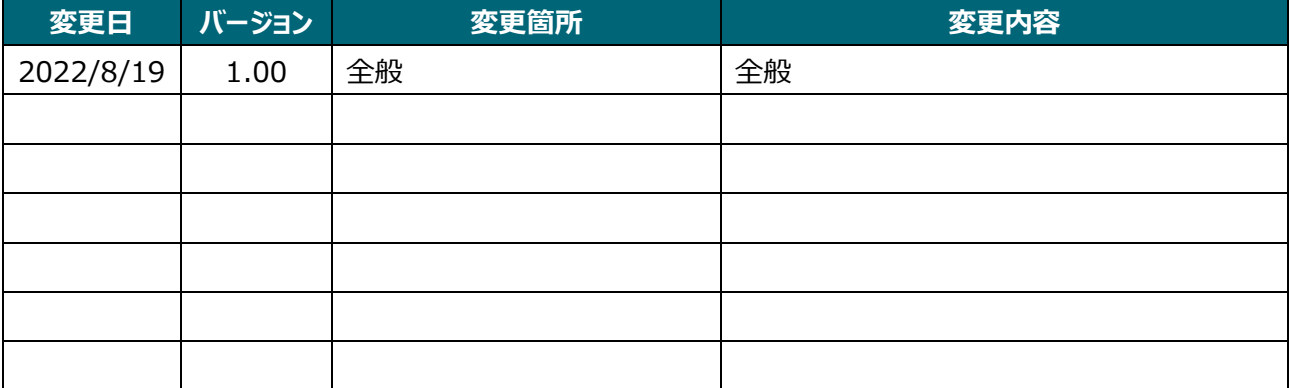

# <span id="page-2-0"></span>旦次

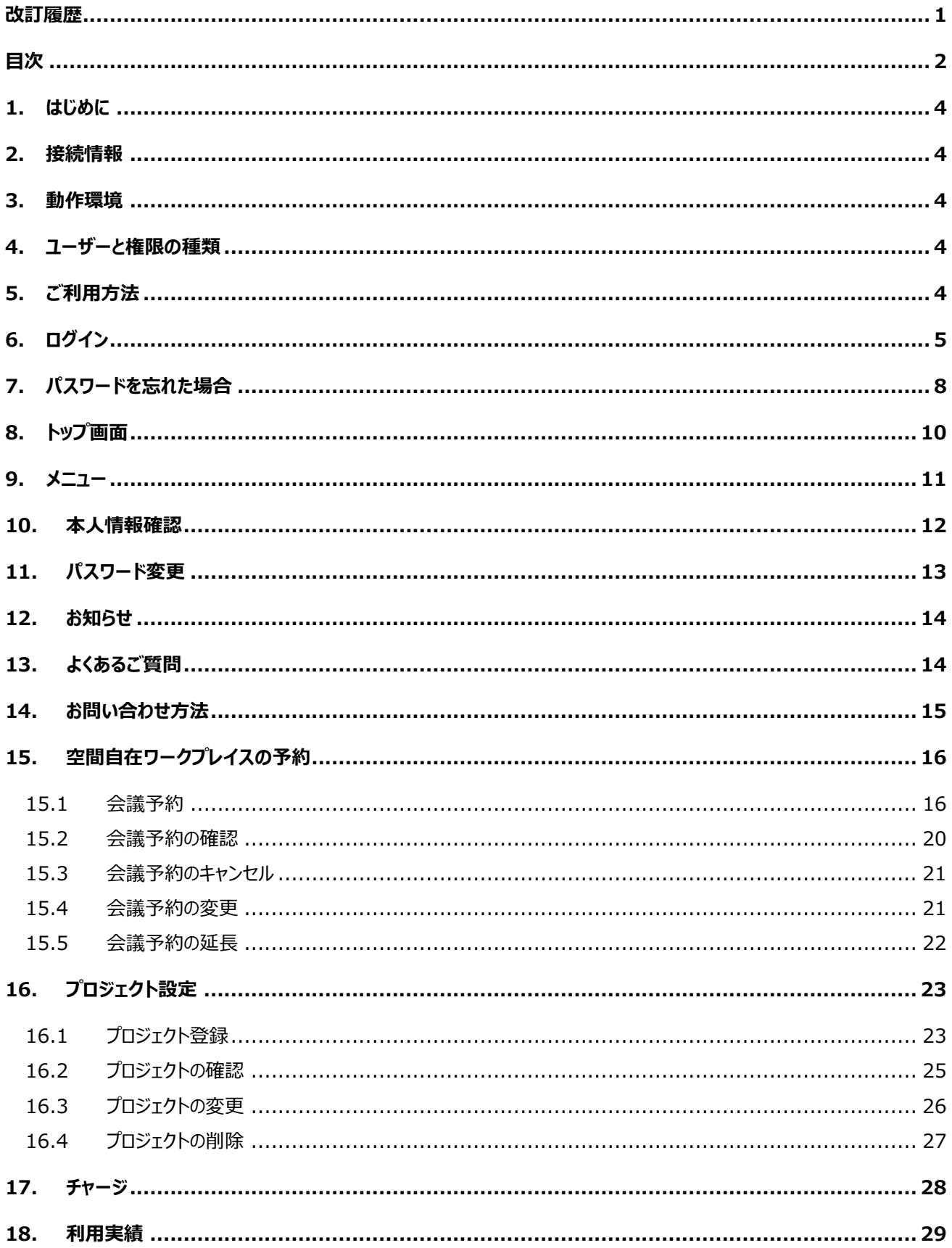

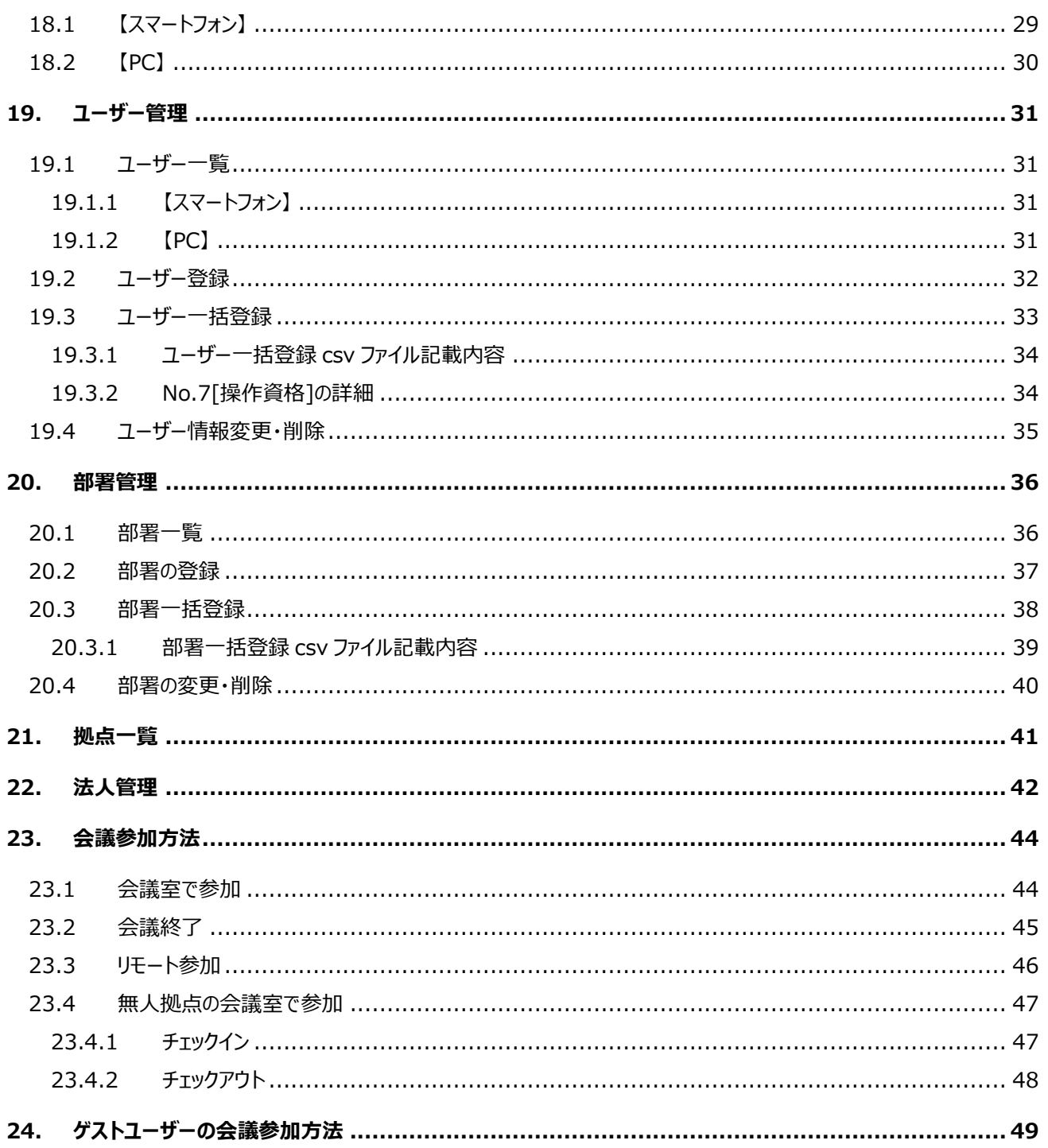

<span id="page-4-0"></span>1. はじめに

空間自在予約システムでご利用頂ける機能について記します。

## <span id="page-4-1"></span>2. 接続情報

ブラウザで以下の URL にアクセスして下さい。TOP 画面が表示されます。 https://www.work.kukanjizai.jp/login

## <span id="page-4-2"></span>3. 動作環境

本システムの動作環境は以下の通り。

※開発時点での下記が推奨範囲

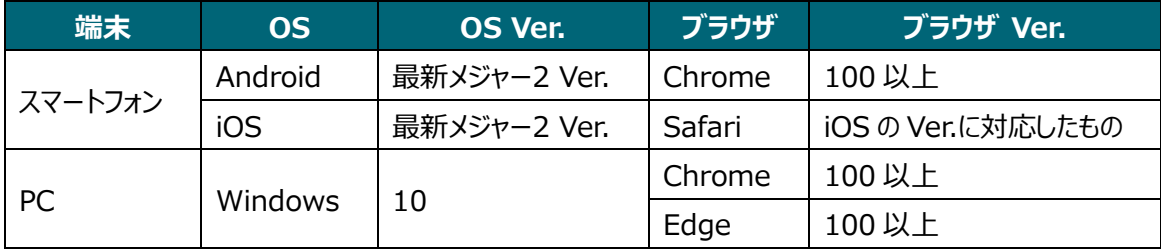

## <span id="page-4-3"></span>4. ユーザーと権限の種類

本システムのユーザーと権限は以下の通り。

一般ユーザーは権限の有無により閲覧や編集が制限されます。

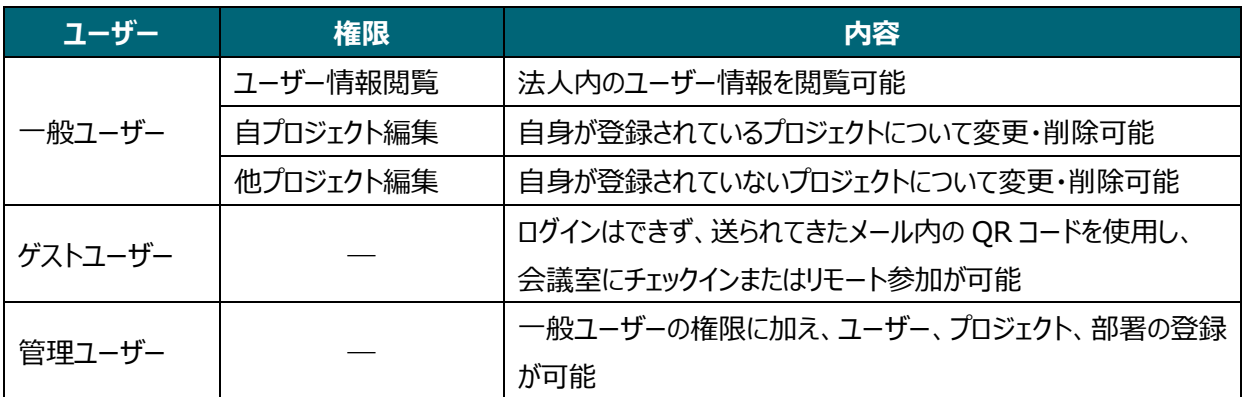

<span id="page-4-4"></span>5. ご利用方法

当サービスをご利用頂くためには法人様契約が必要になります。 会員登録は管理ユーザーのみ行えます。 19.ユーザー管理をご参照下さい。

<span id="page-5-0"></span>6. ログイン

「ログイン]を押下すると画面が遷移するので、法人様でご用意されたログイン ID (メールアドレス) とパスワードを入 力して下さい。

パスワードを入力すると、ログイン ID (メールアドレス)に、ワンタイムパスワードが送付されます。

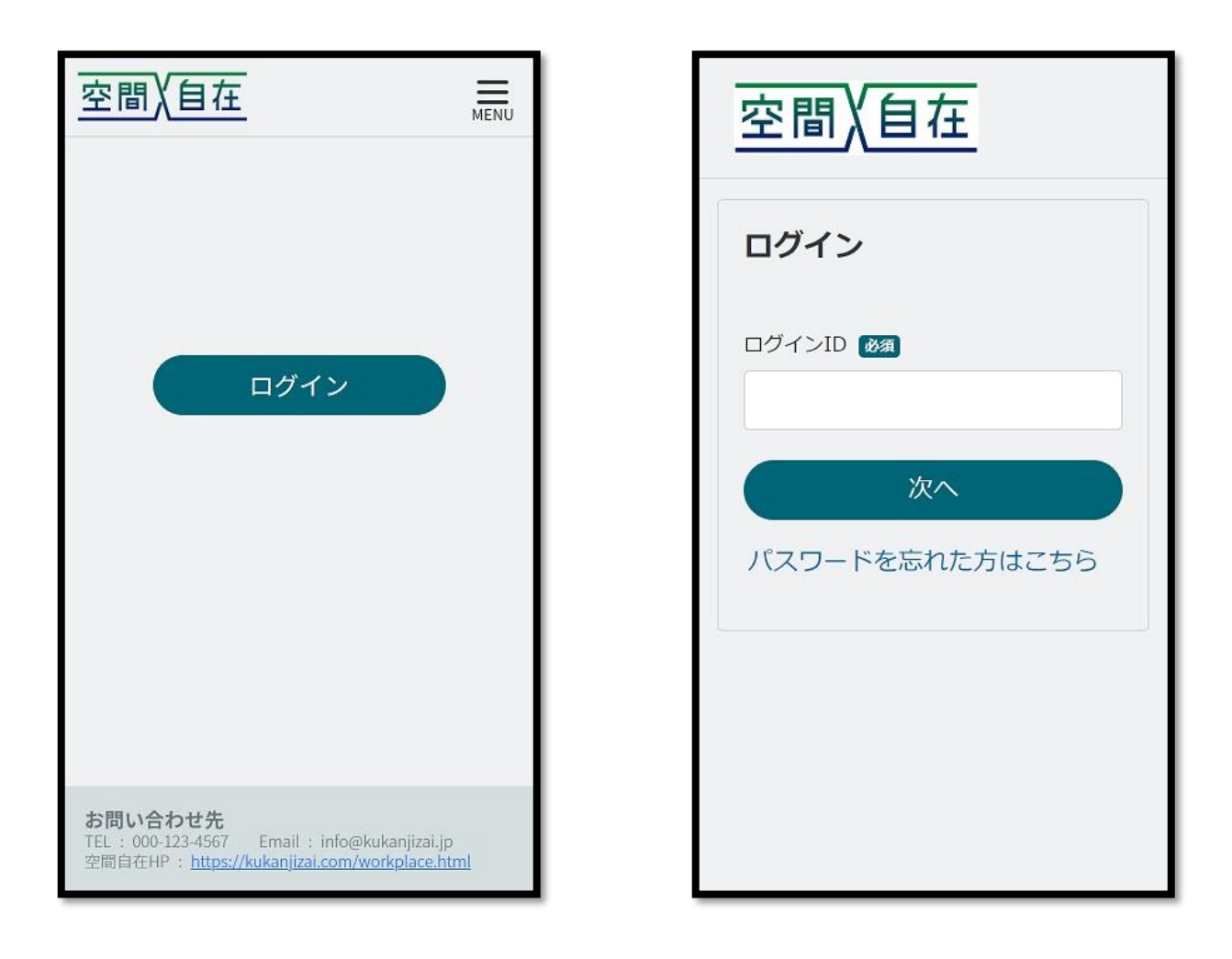

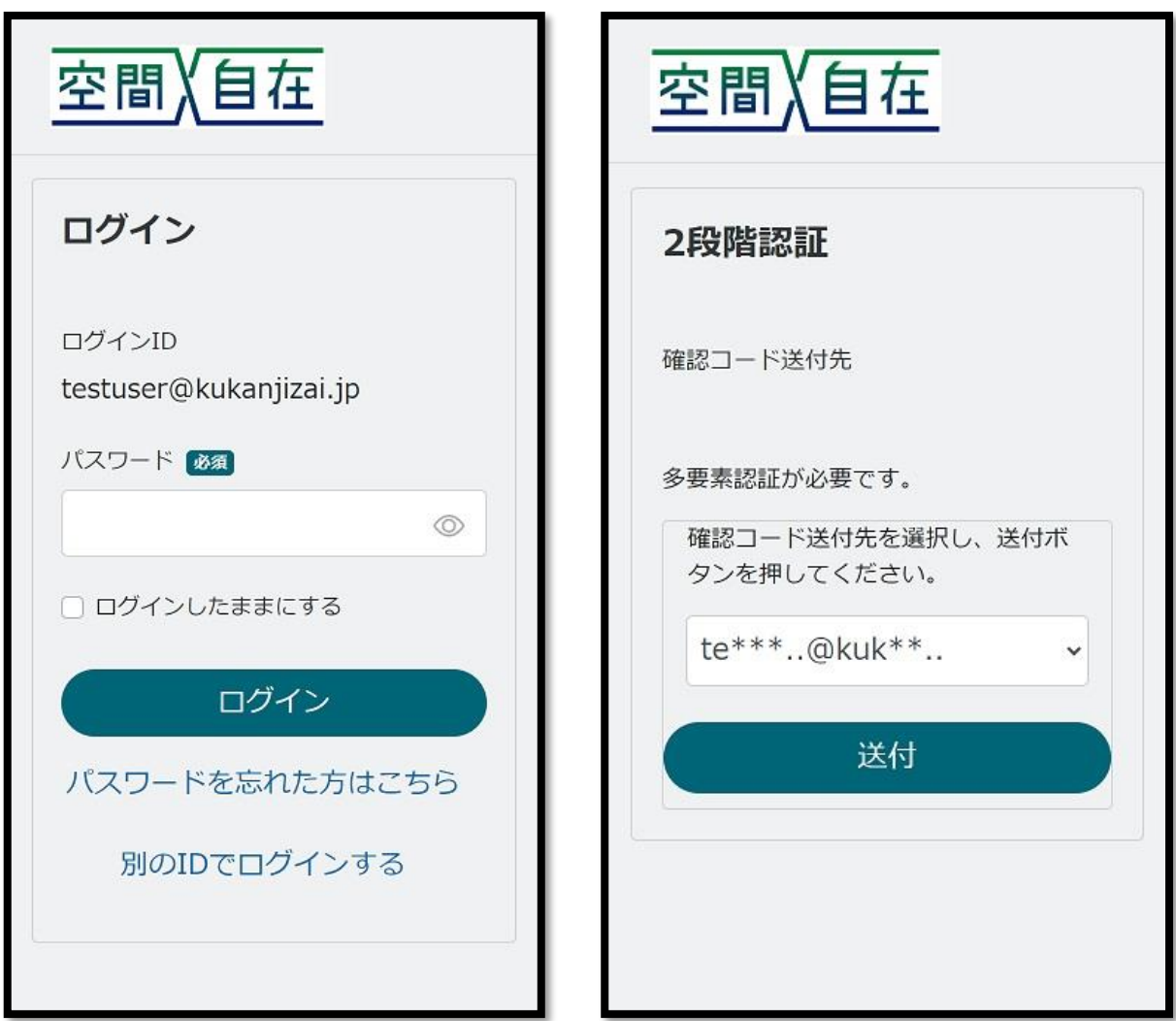

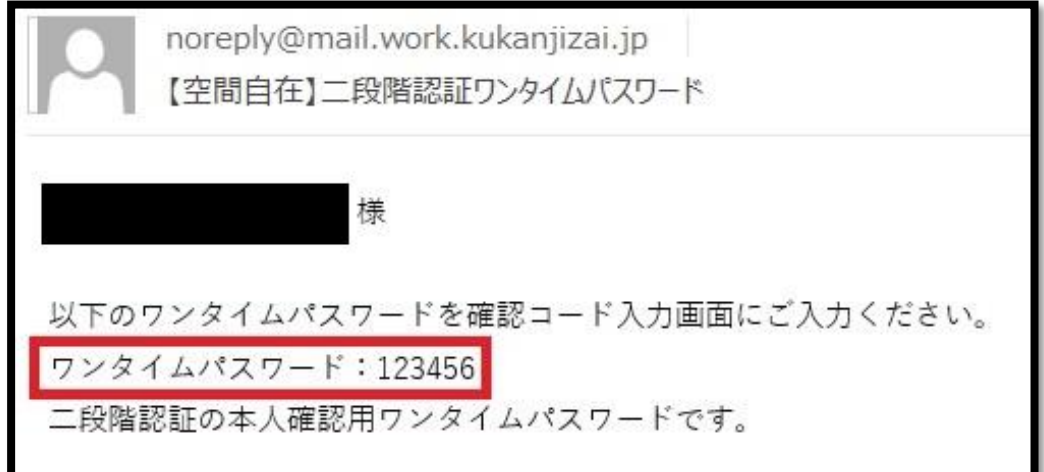

ログイン ID(メールアドレス)に送付されたワンタイムパスワードを、確認コードに入力して下さい。 [次へ]を押下するとトップ画面に遷移します。

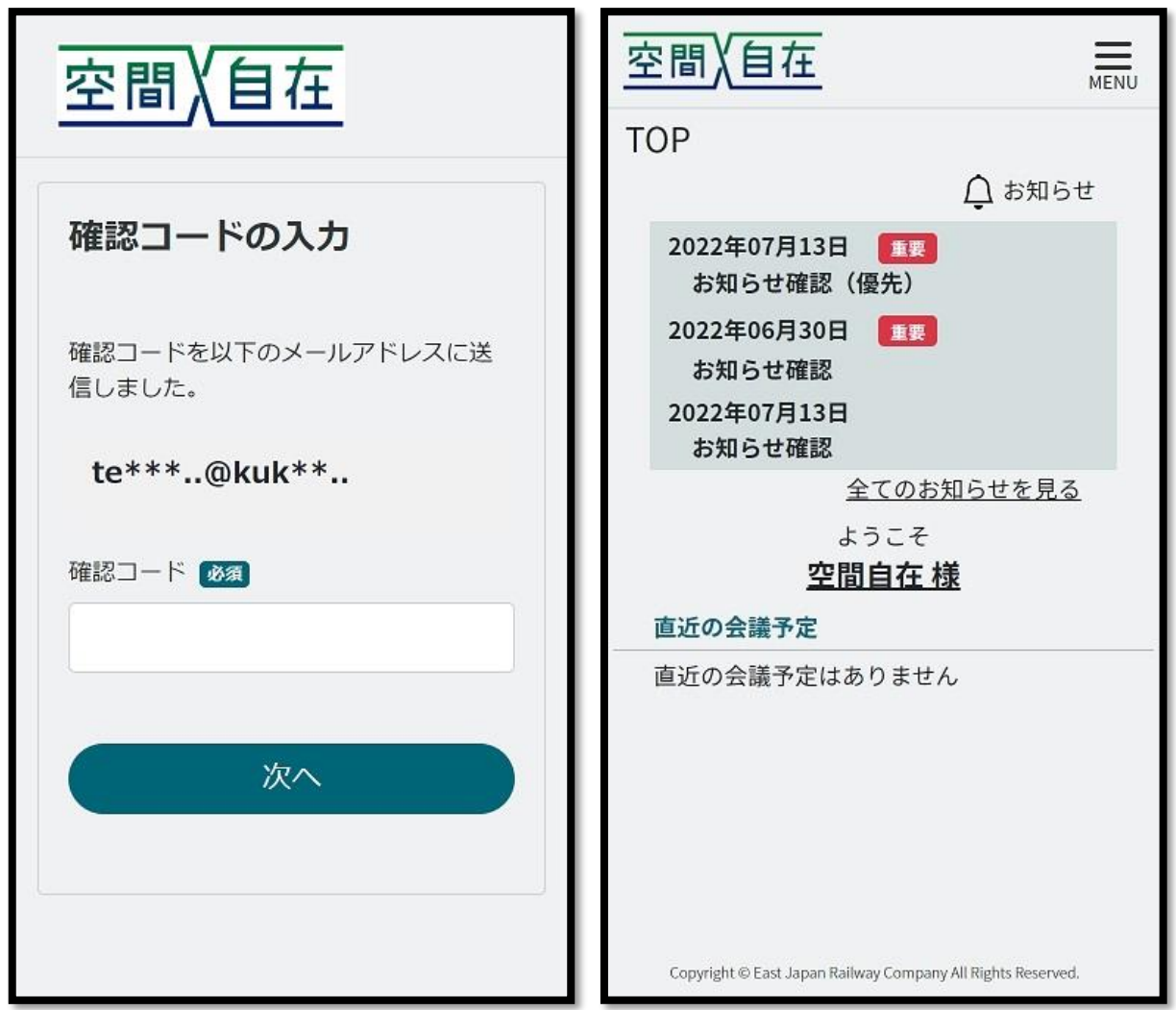

# <span id="page-8-0"></span>7. パスワードを忘れた場合

[パスワードを忘れた方はこちら]を押下すると、パスワード再設定画面に遷移します。

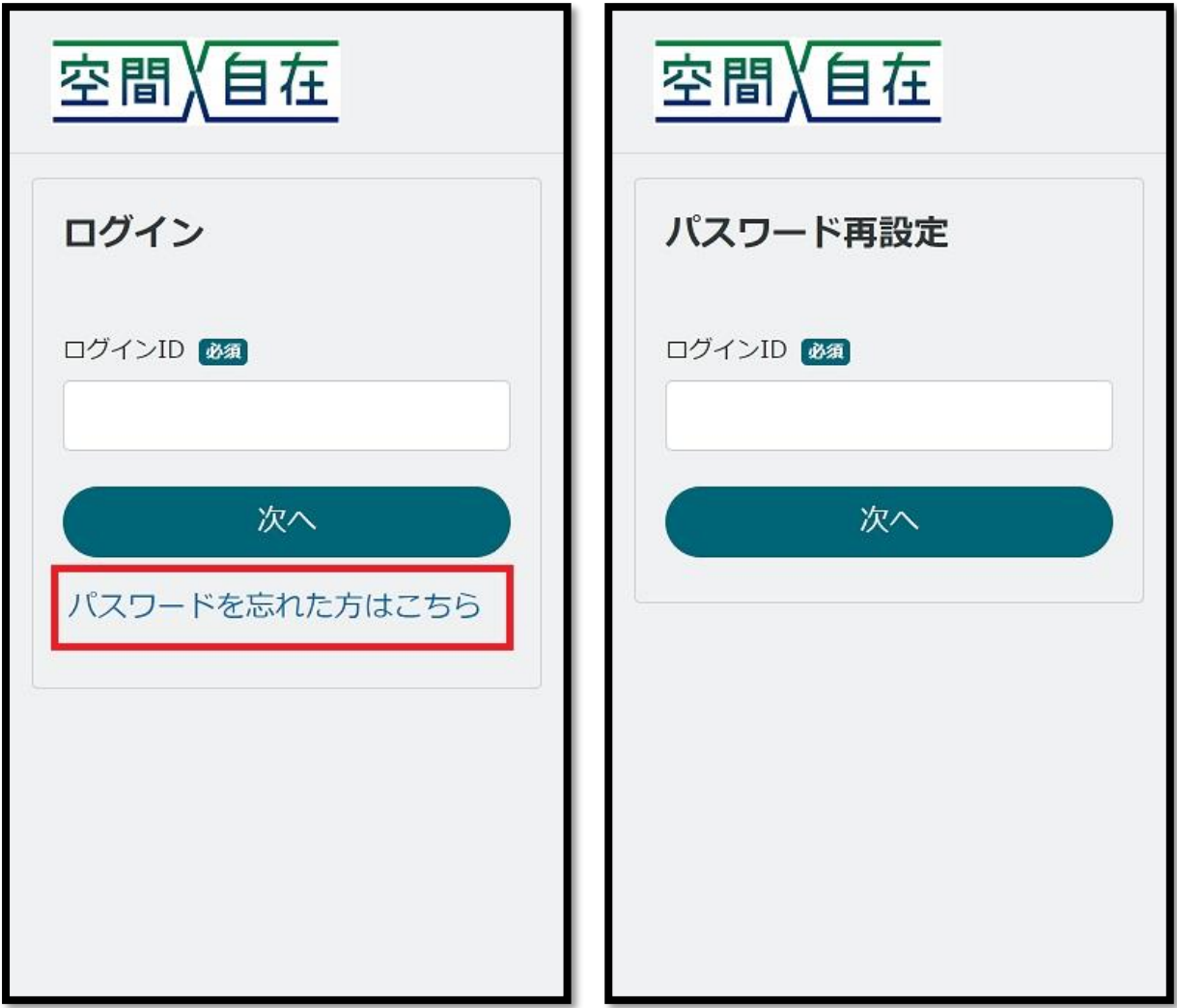

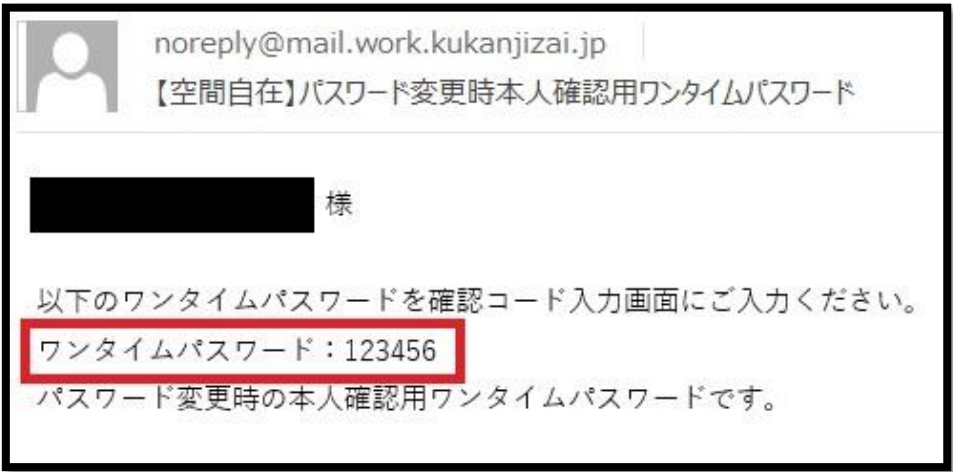

ログイン ID (メールアドレス)に送付されたくワンタイムパスワードを、確認コードに入力して下さい。 [確認]を押下するとパスワード変更画面に遷移しますので、パスワードの変更を行って下さい。 パスワードは英大文字・英小文字・数字をそれぞれ 1 文字以上使用し、全体で 6 文字以上に設定して下さい。 (記号は不可)

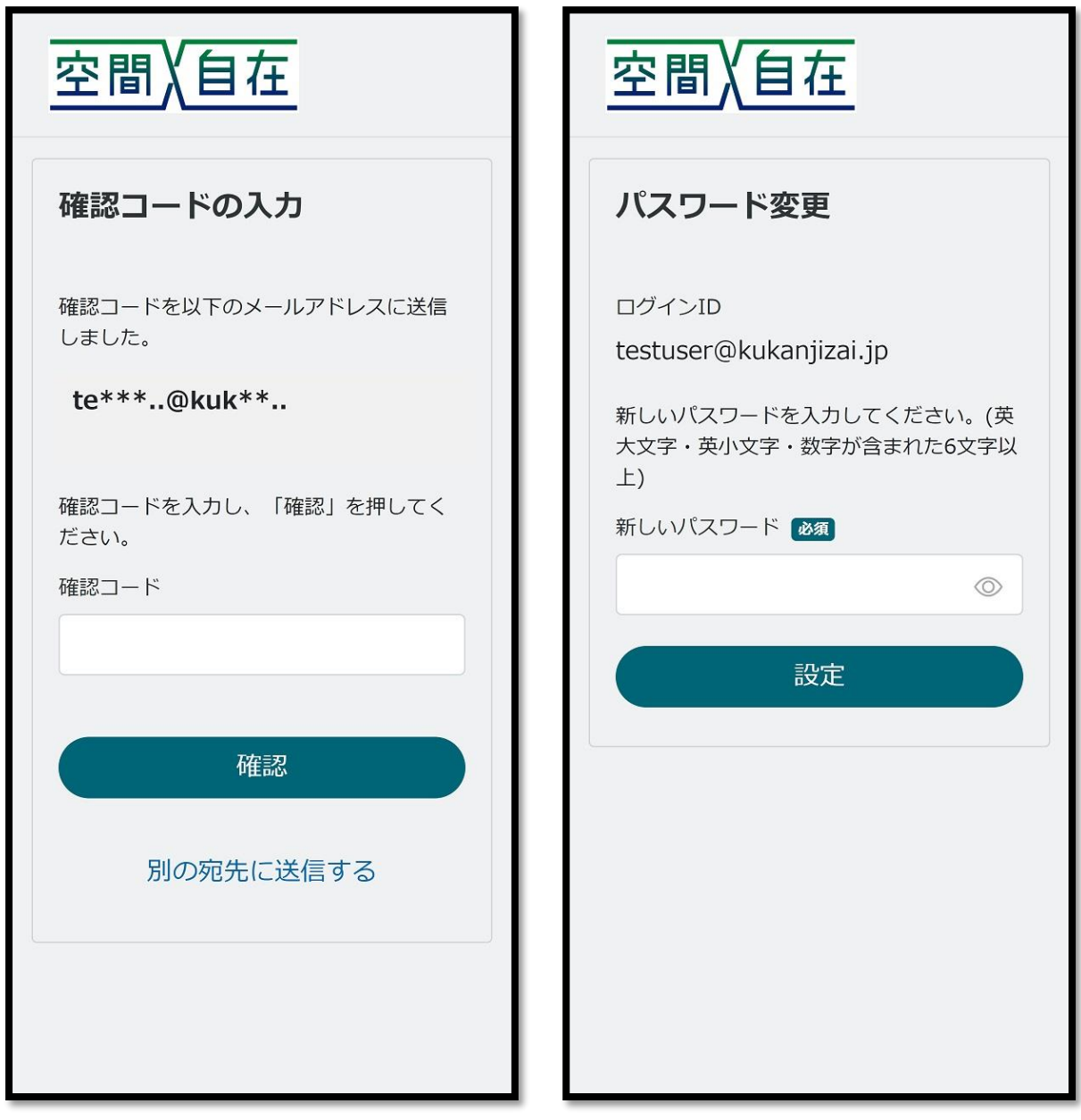

## <span id="page-10-0"></span>8. トップ画面

「お知らせ」と、自分が参画しているプロジェクトの「直近の会議予定」が表示されます。 右上の[三]を押下するとメニューが表示されます。

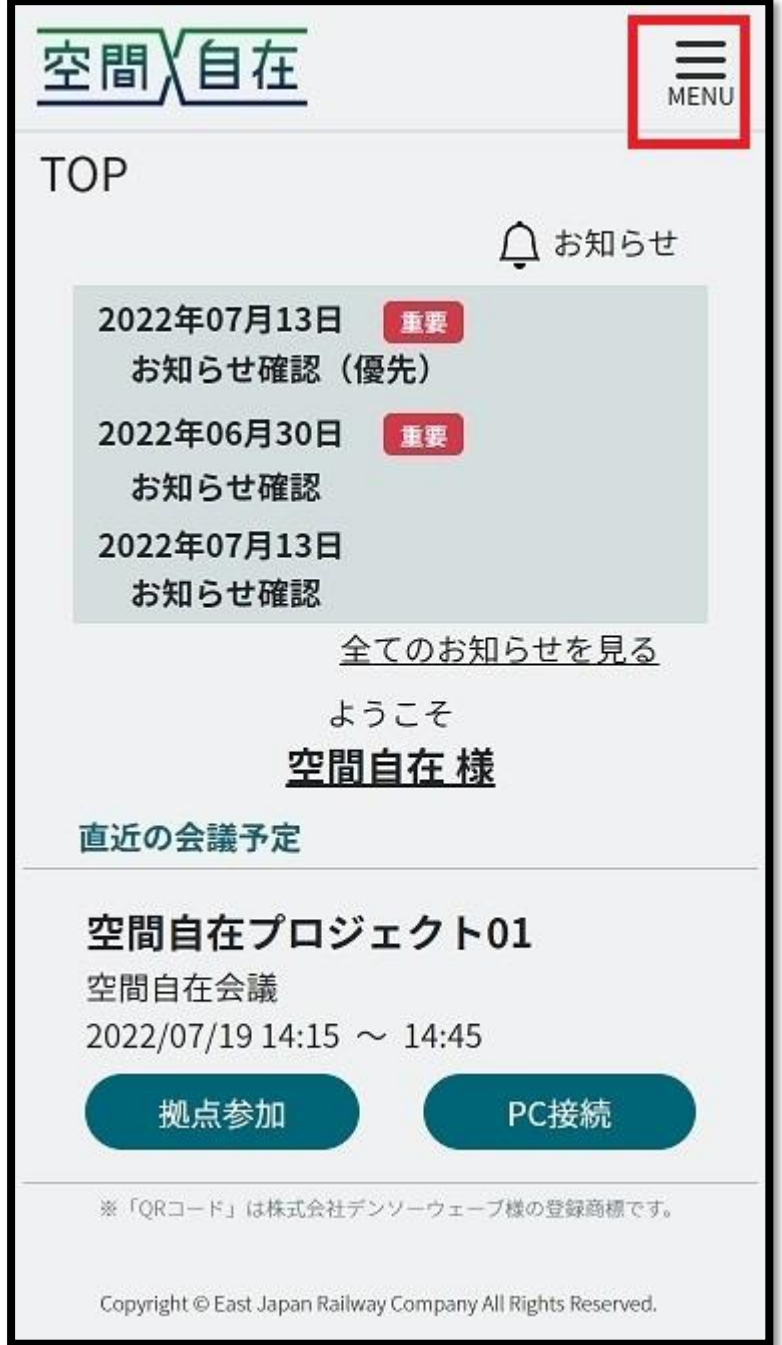

# <span id="page-11-0"></span>9. メニュー

右上の[三]を押下するとメニューが表示されます。

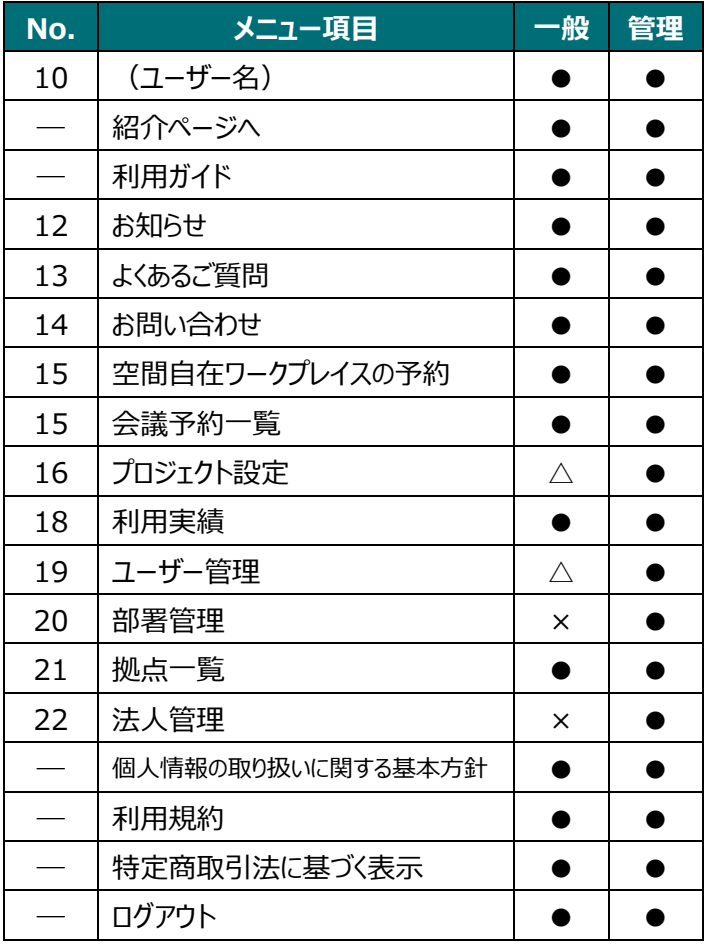

△権限を有する場合、編集・閲覧可能

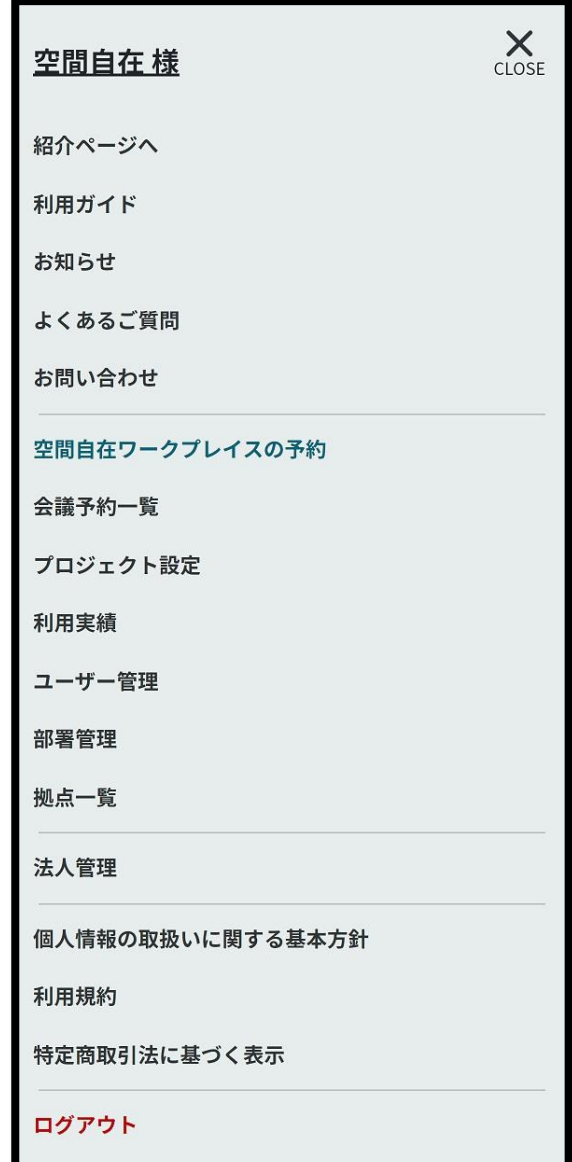

## <span id="page-12-0"></span>10. 本人情報確認

メニューからユーザー名を押下すると本人情報確認画面に遷移します。

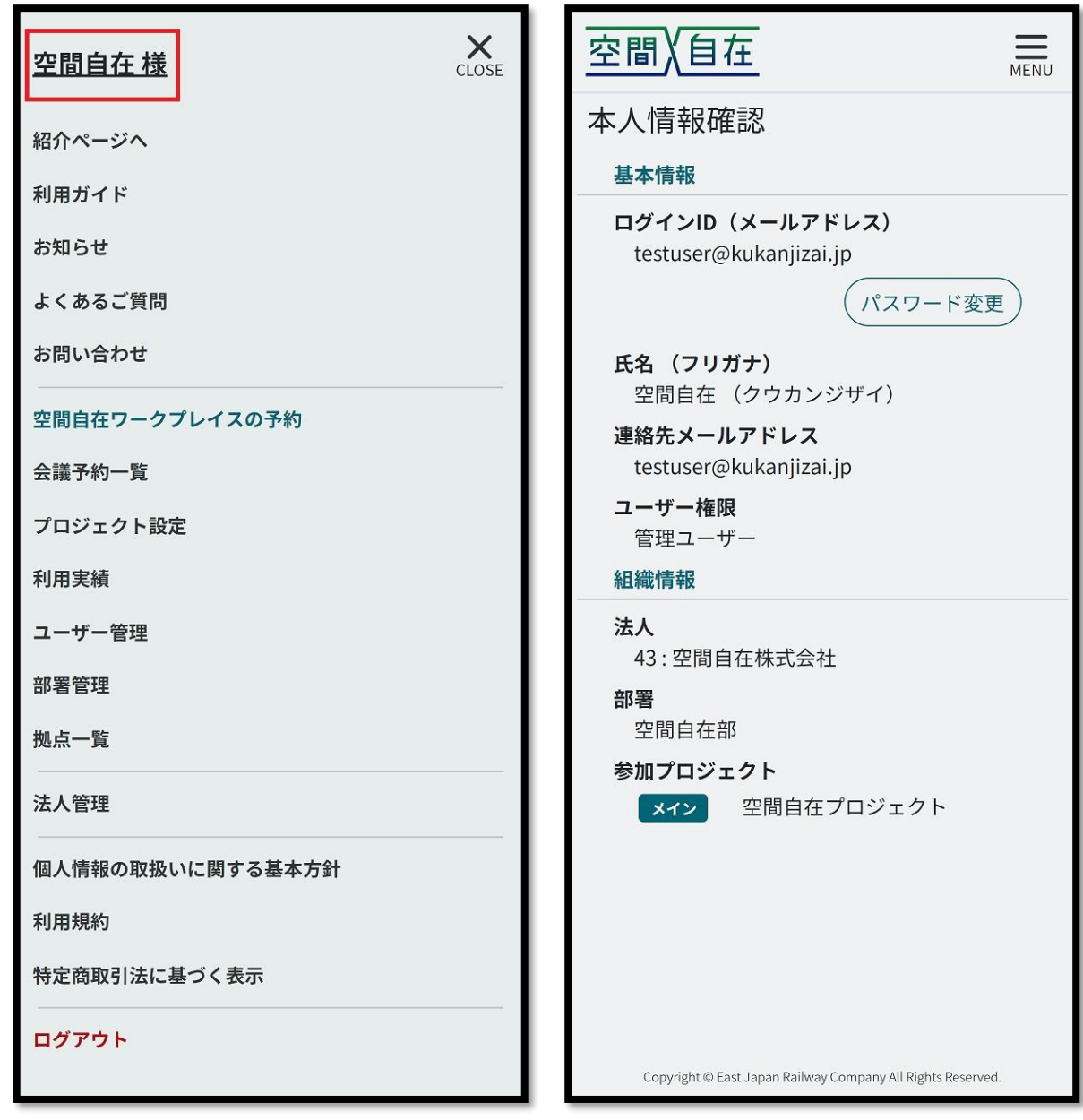

### <span id="page-13-0"></span>11. パスワード変更

## パスワード変更は、本人情報確認画面から[パスワード変更]を押下し、パスワード変更画面から変更して下さい。 パスワードは英大文字・英小文字・数字をそれぞれ 1 文字以上使用し、全体で 6 文字以上に設定して下さい。 (記号は不可)

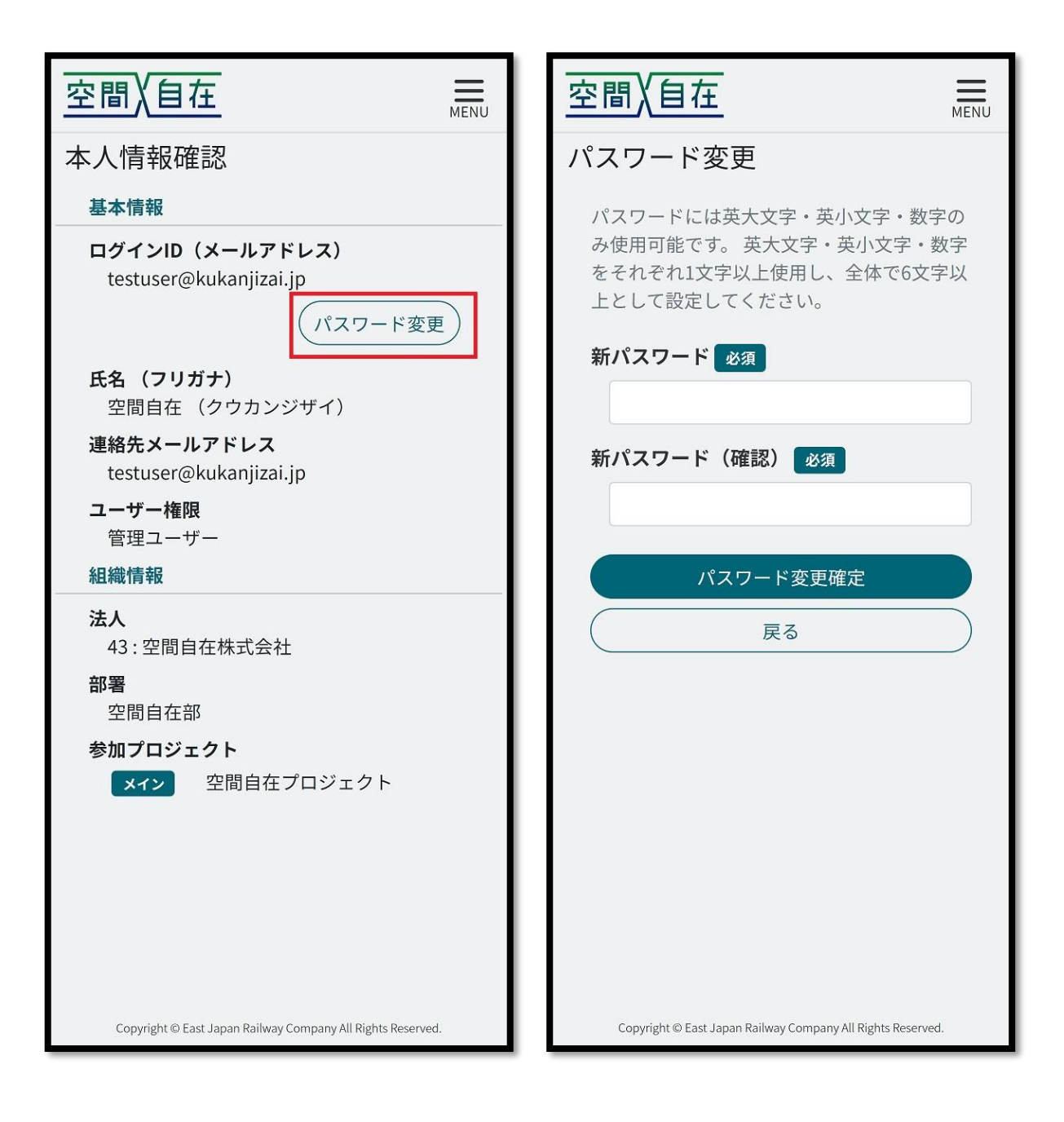

## <span id="page-14-0"></span>12. お知らせ

メニューから[お知らせ]を押下するとお知らせ画面に遷移します。 お知らせの件名を押下すると詳細画面に遷移します。

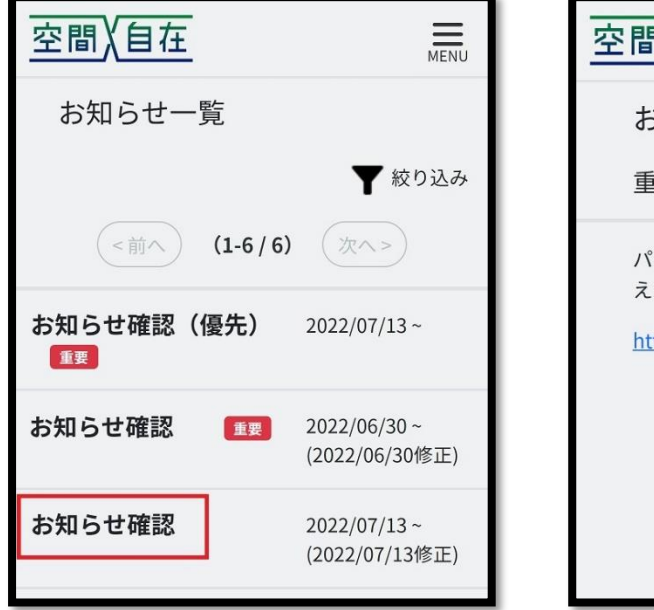

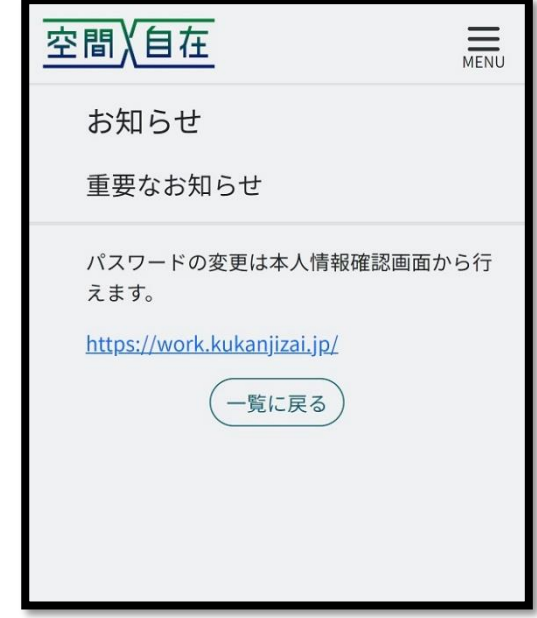

## <span id="page-14-1"></span>13. よくあるご質問

メニューから[よくあるご質問]を押下するとよくあるご質問画面に遷移します。 [件名]を押下すると QA が表示されます。

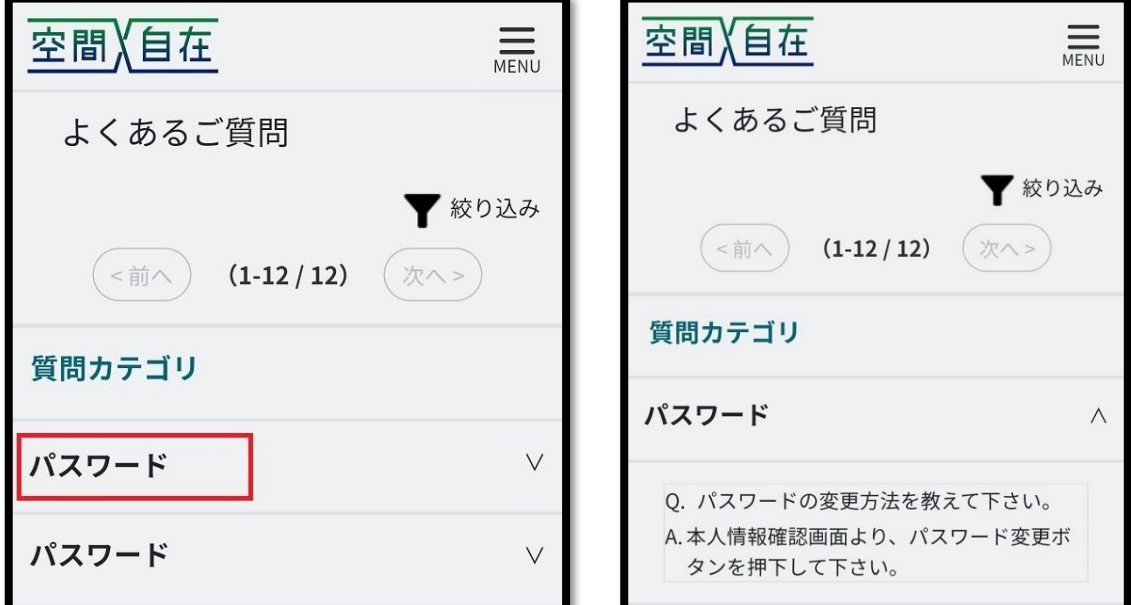

# <span id="page-15-0"></span>14. お問い合わせ方法

メニューから[お問い合わせ]を押下するとお問い合わせ画面に遷移します。 必須項目を入力の上、お問い合わせ下さい。 連絡先メールアドレスにメールで回答させて頂きます。

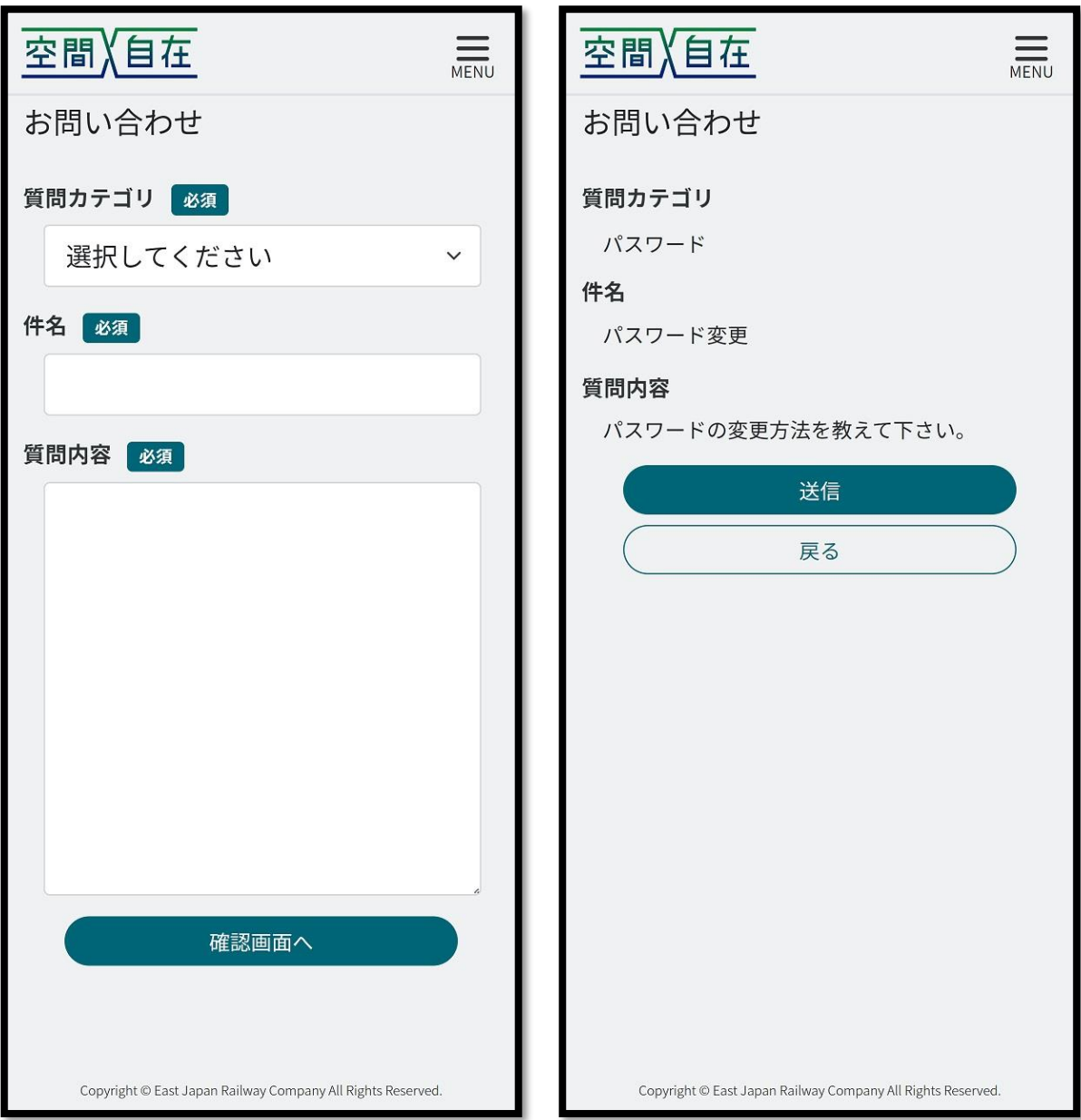

## <span id="page-16-0"></span>15. 空間自在ワークプレイスの予約

<span id="page-16-1"></span>15.1 会議予約

メニューから[空間自在ワークプレイスの予約]を押下すると会議室選択画面に遷移します。 チームスペースまたはソロスペースを選択し、該当のプロジェクトを選択して下さい。 チームスペースは 2 つの会議室を選択して予約する必要があります。 ソロスペースは 1 つの会議室を予約できます。

[絞り込み]を押下するとプロジェクト名(部分一致)で検索ができます。

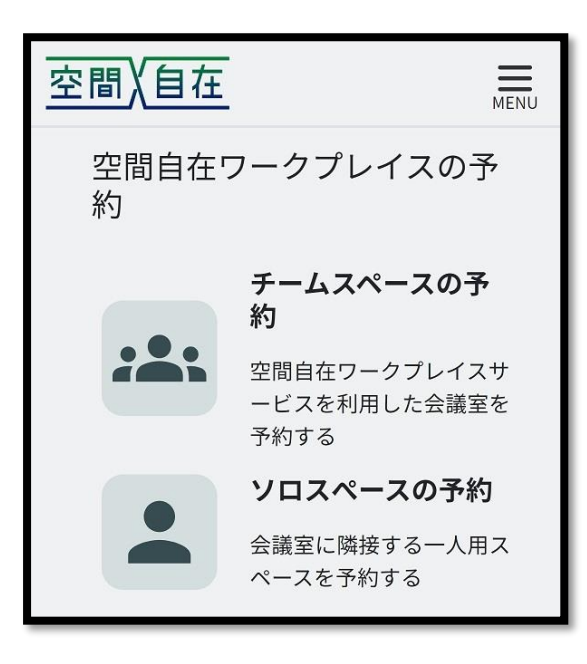

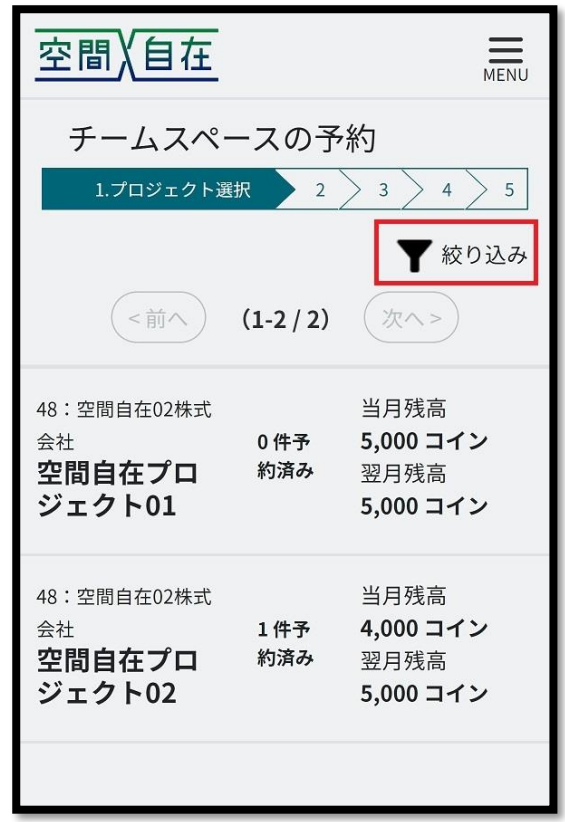

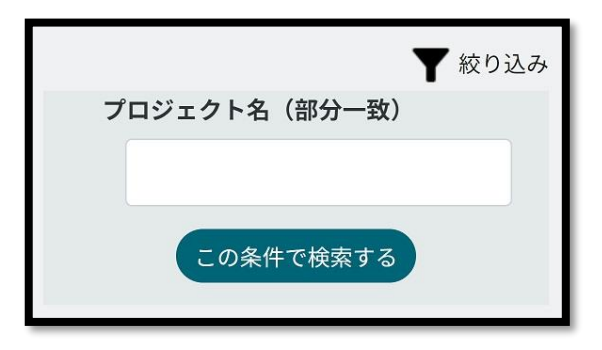

表示された会議室の中から、ご希望の会議室を候補リストに追加して下さい。 [リストに追加]を押下で右下の[候補リスト]に追加されます。 チームスペースの場合は 2 つ以上の会議室を[候補リスト]に追加して下さい。 また、会議室名を押下すると、会議室詳細画面に遷移します。

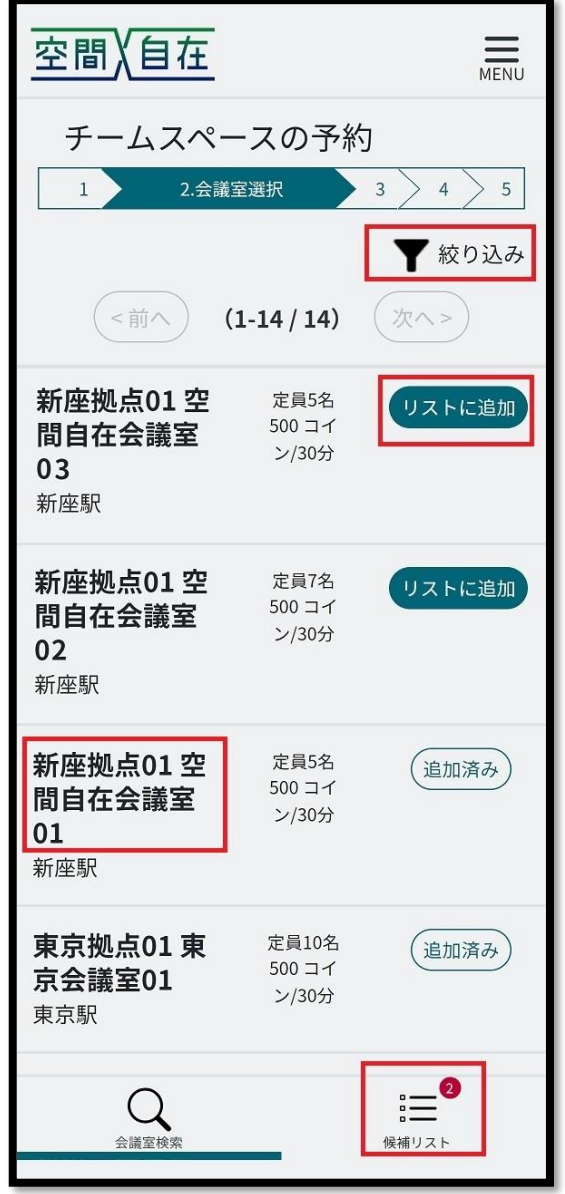

[絞り込み]を押下で[駅で検索]または[エリアで検索]ができます。

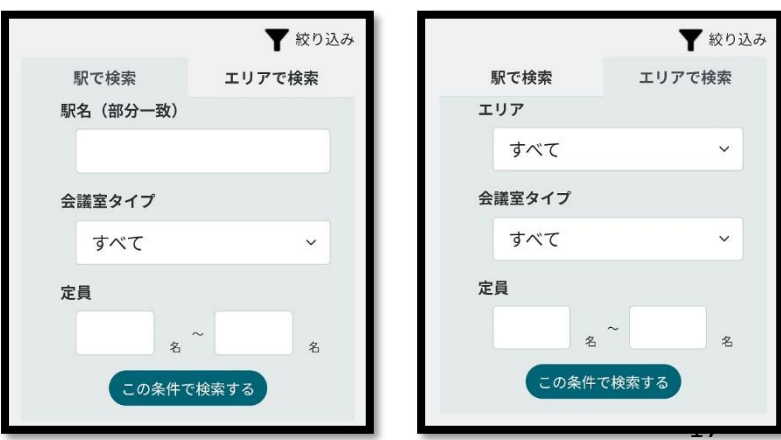

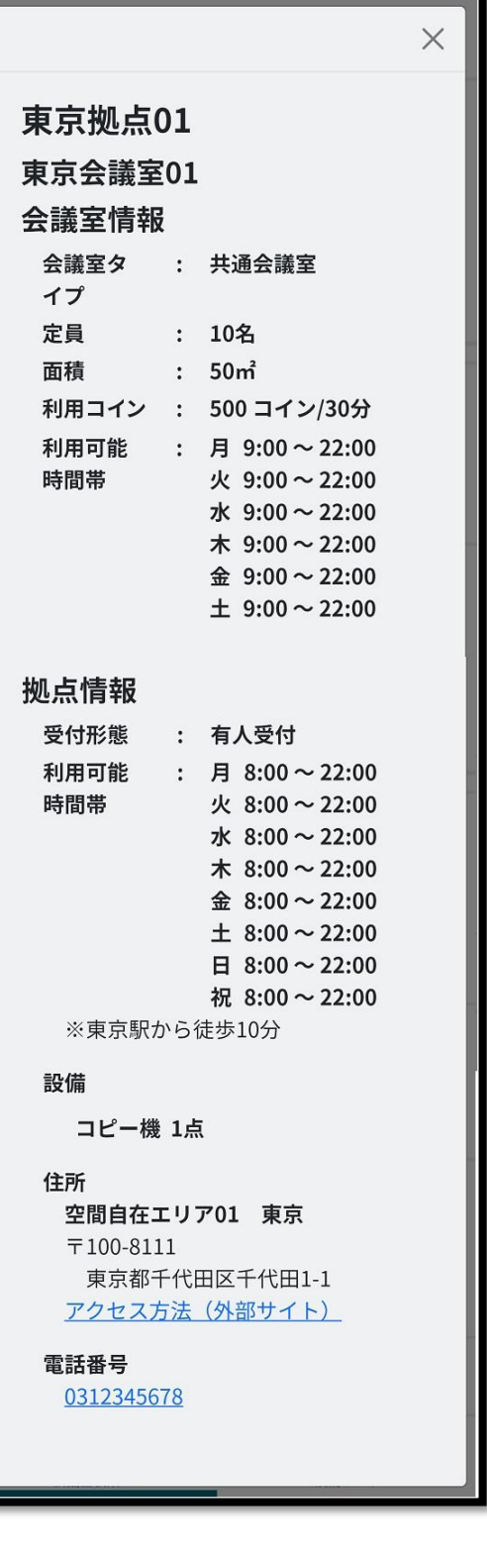

会議予約日を選択し、[この日の空きを検索する]を押下して下さい。 会議室の空き状況をご確認の上、ご希望の会議室にチェックを入れ、予約画面に進んで下さい。 チームスペースの場合、2 つの会議室にチェックを入れて下さい。 会議名、開始時刻、終了時刻、を入力し、ゲストユーザーが参加する場合は[ゲストユーザーの追加]を押下

してゲストユーザーのメールアドレスを入力して下さい。

ゲストユーザーは最大 10 人まで追加できます。後から追加することも可能です。

一度追加したゲストユーザーは削除できません。

リモート参加できるユーザー数は会員/非会員含めて最大 10 人です。

ソロスペースはゲストユーザーを追加できません。

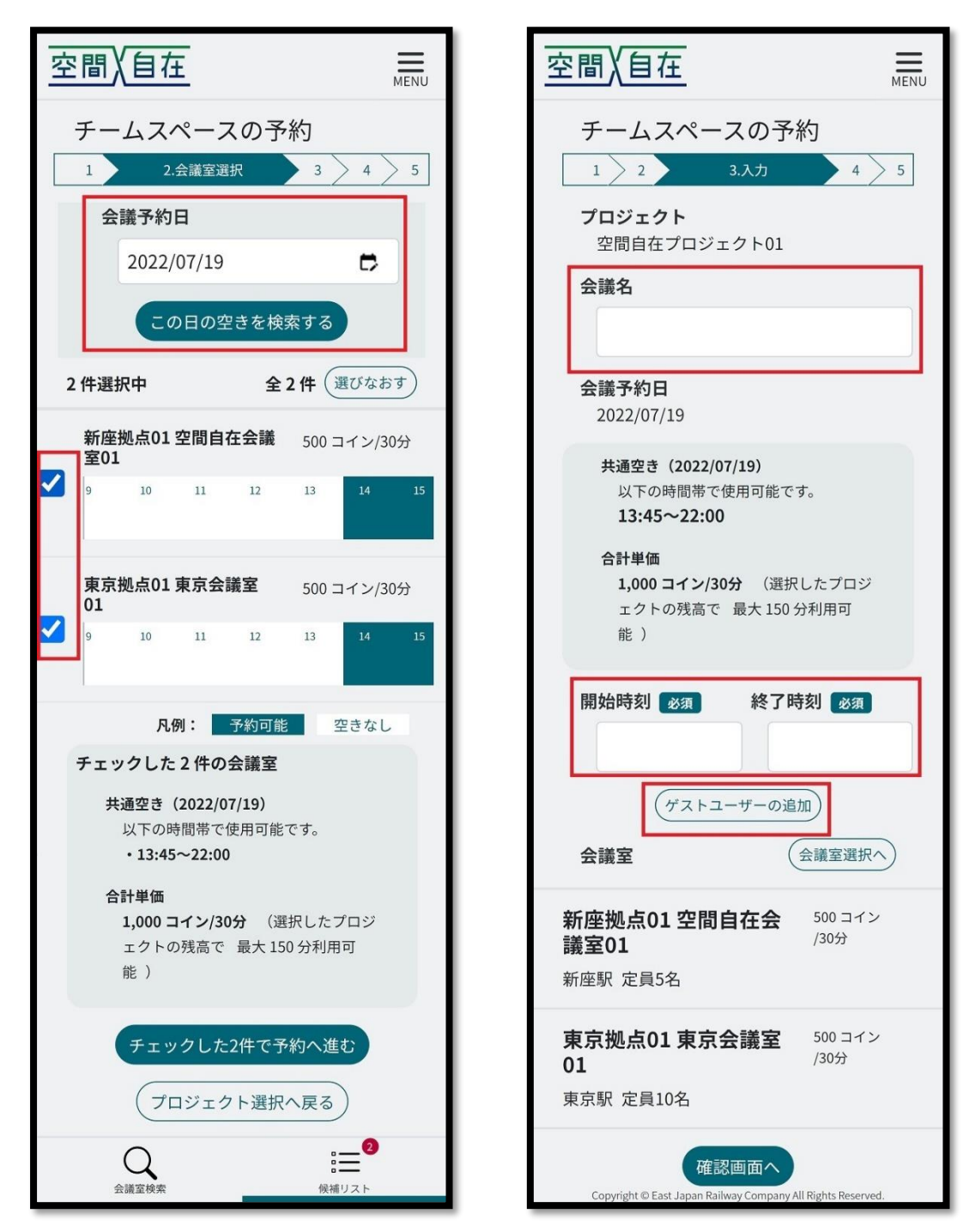

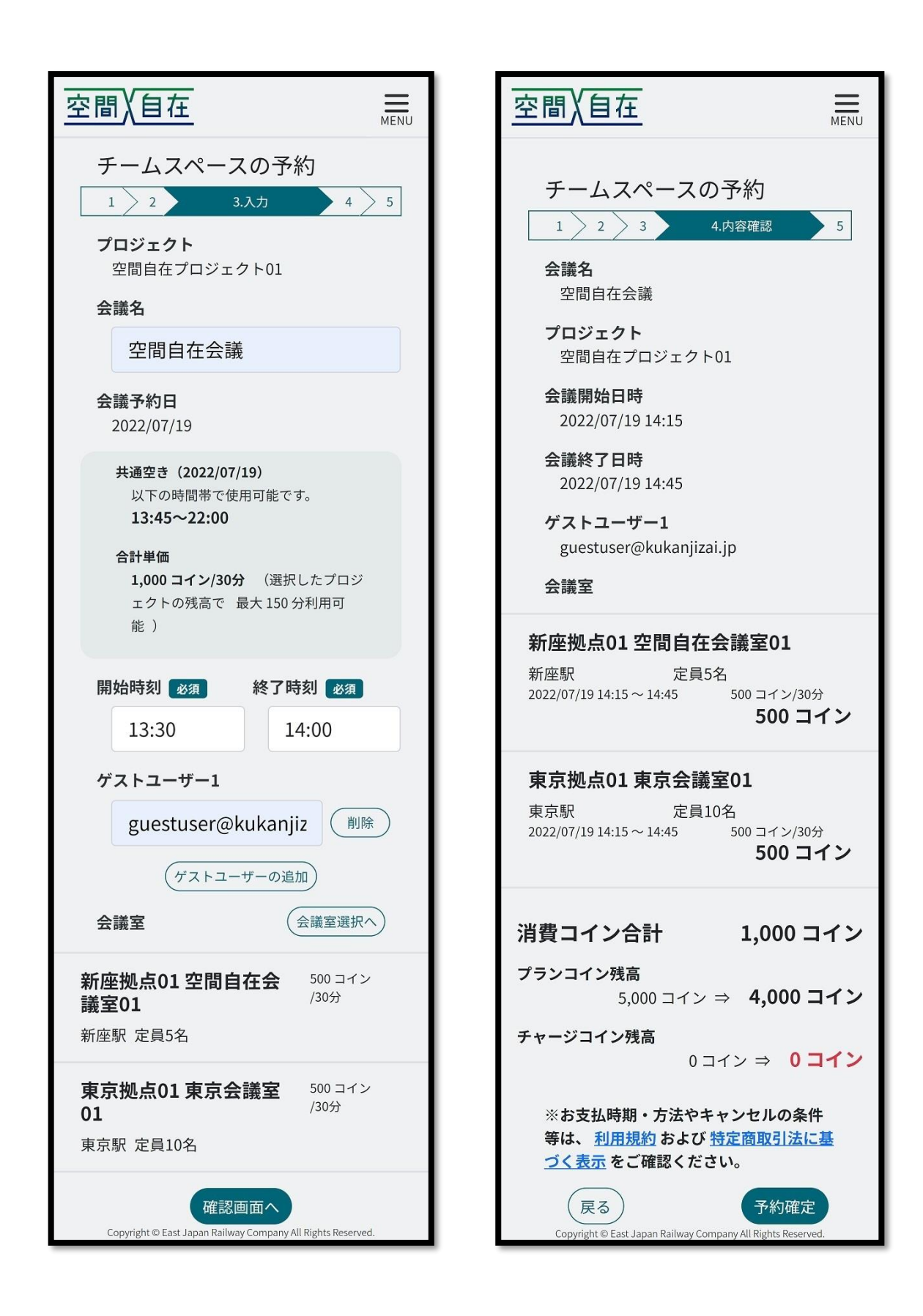

#### <span id="page-20-0"></span>15.2 会議予約の確認

トップ画面の直近の会議予定、またはメニューの[会議予約一覧]会議予約一覧画面の[会議名]を押下する と会議予約の詳細が閲覧できます。

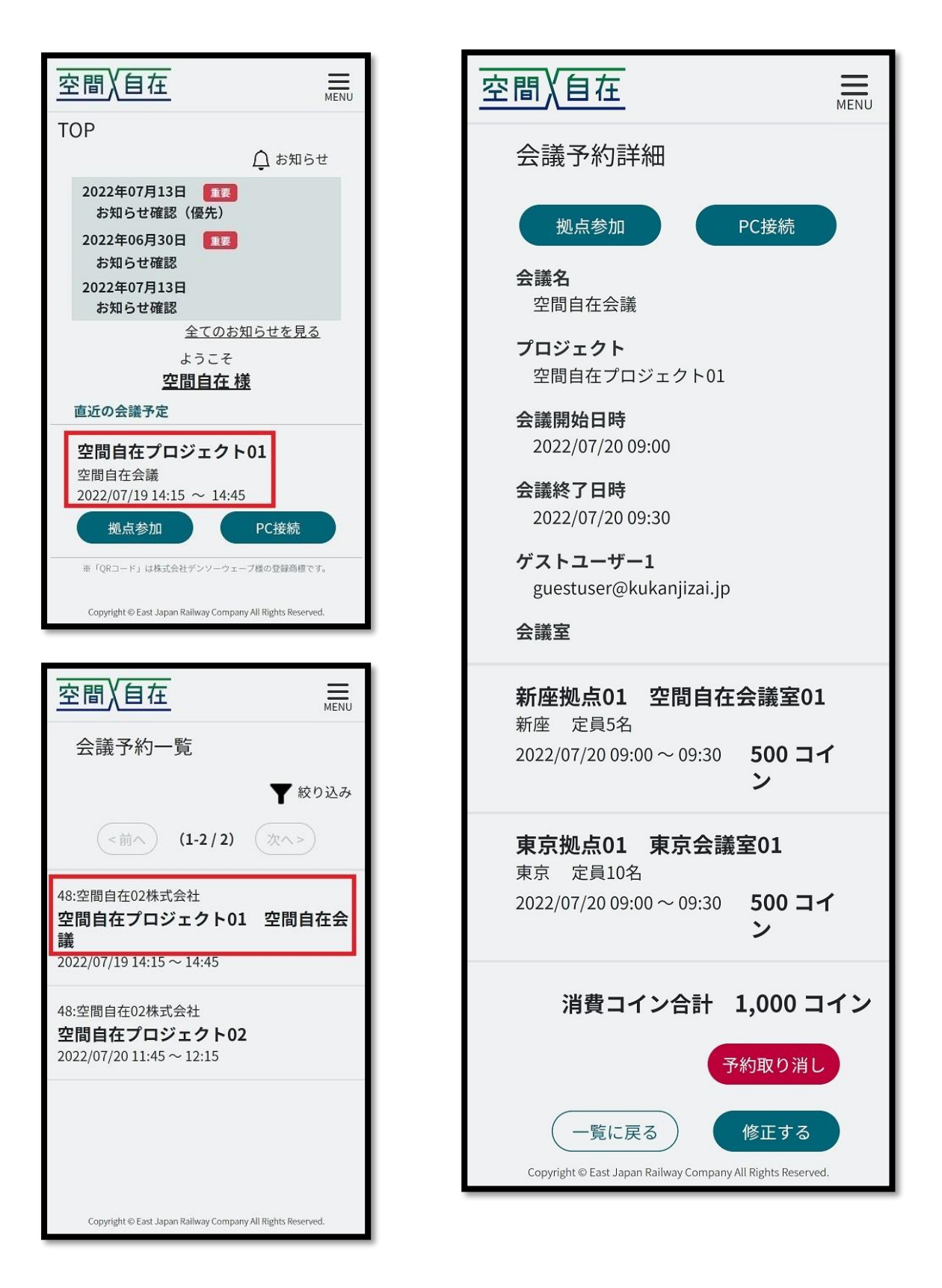

#### <span id="page-21-0"></span>15.3 会議予約のキャンセル

会議予約詳細画面から[予約取り消し]を押下で会議予約のキャンセルができます。 キャンセル可能時間は会議が始まる 5 分前までです。

#### <span id="page-21-1"></span>15.4 会議予約の変更

会議予約詳細画面から[修正する]を押下で会議予約の変更ができます。 会議名、予約時間の変更、ゲストユーザーの追加ができます。 既に追加されているゲストユーザーは削除できません。 変更可能時間は会議が始まる 5 分前までです。

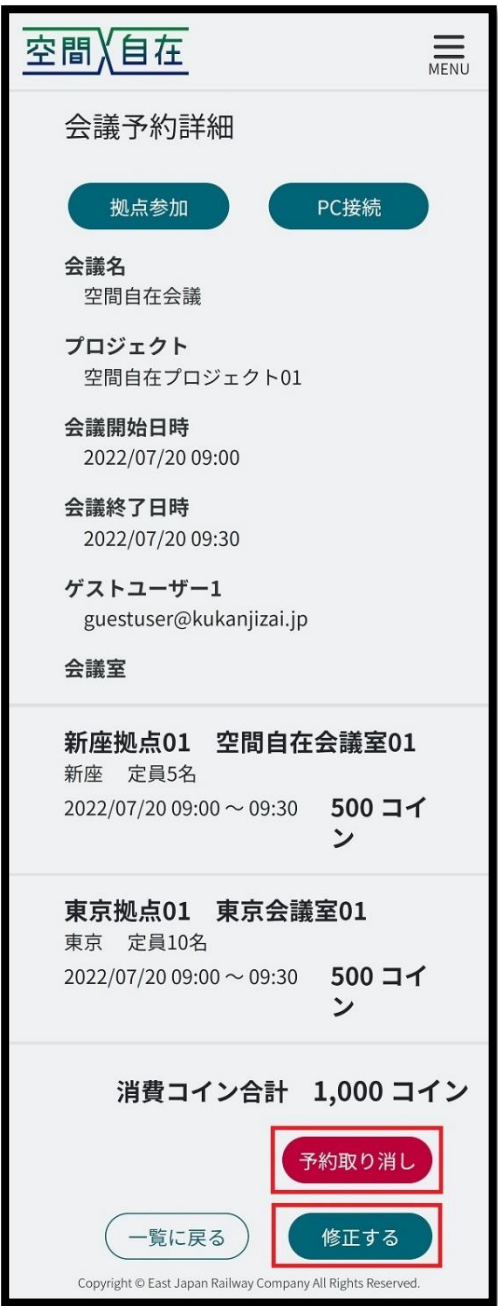

<span id="page-22-0"></span>15.5 会議予約の延長

チームスペースではチェックイン後、ソロスペースでは会議開始時間以降に、会議予約詳細画面に[延長する] ボタンが表示されます。

[延長する]を押下すると会議延長できます。

延長可能時間は会議が終了する 5 分前までです。

延長は 1 予約につき 1 回可能です。

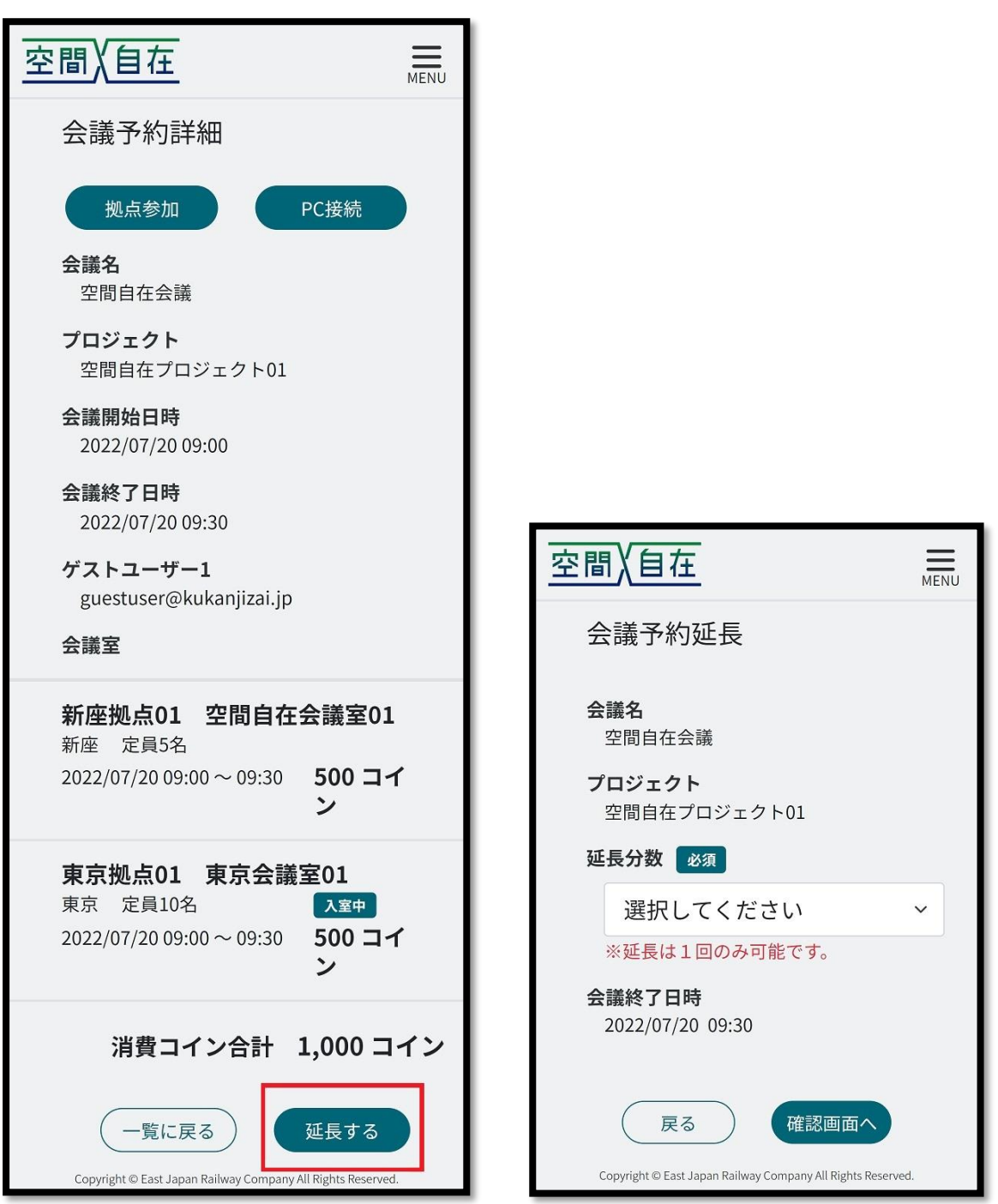

 $\hspace{0.1mm}-\hspace{0.1mm}$ 

## <span id="page-23-0"></span>16. プロジェクト設定

## <span id="page-23-1"></span>16.1 プロジェクト登録

一般ユーザーはプロジェクトの登録はできません。 メニューから[プロジェクト設定]を押下するとプロジェクト一覧画面に遷移します。 [+追加]を押下するとプロジェクト登録画面に遷移します。 必須項目を記入/選択し、登録確認を行って下さい。 プロジェクトメンバーは右下の[メンバー追加]から追加できます。

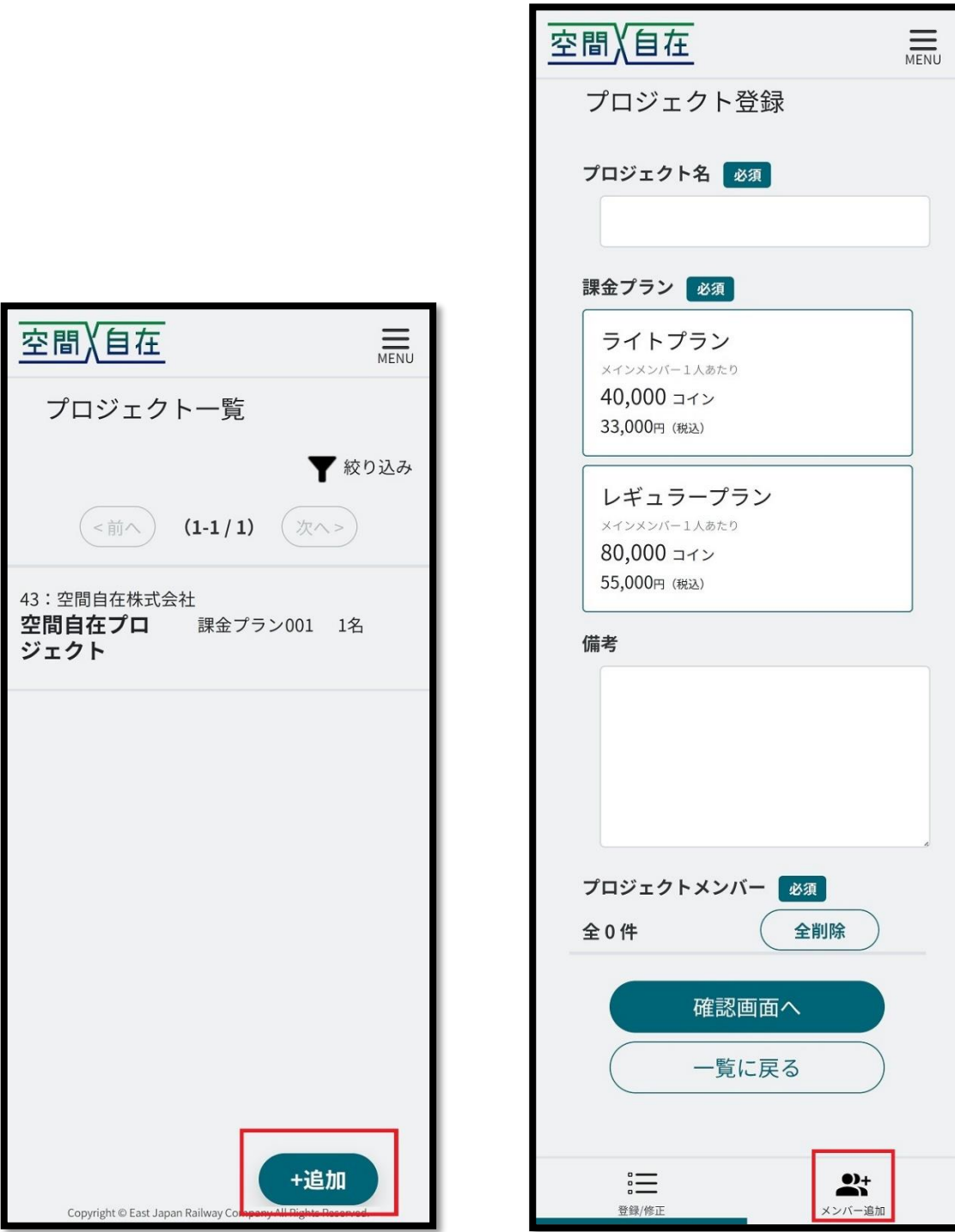

1 プロジェクトにつき、メインメンバー1 人以上必要です、 どのプロジェクトにも所属していないユーザーを追加する場合、メインメンバーとなります。 メインメンバーの人数によって利用料金が決まります。

[リストに追加]を押下でメンバーが追加されます。登録画面に戻って確認して下さい。

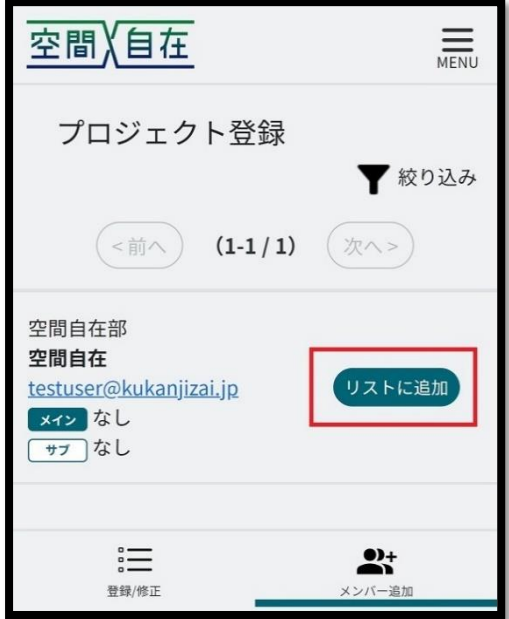

登録画面でメインまたはサブを選択できます。 完了しましたら[確認画面へ]を押下して下さい。

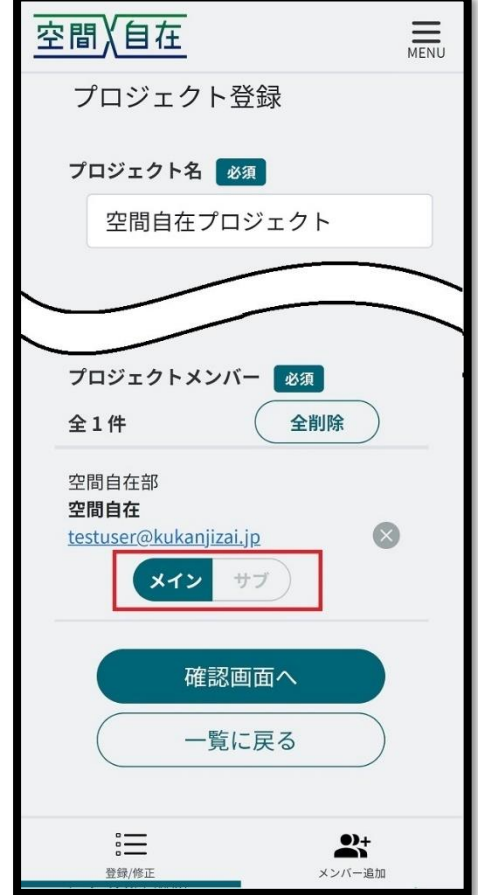

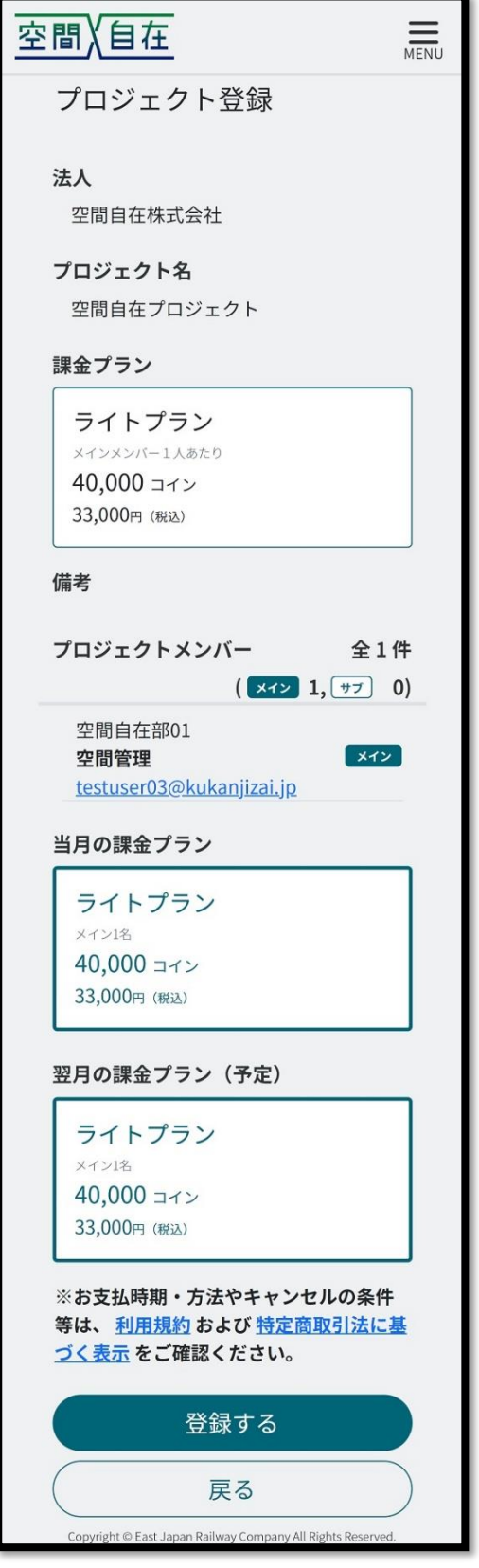

<span id="page-25-0"></span>16.2 プロジェクトの確認

メニューから[プロジェクト設定]を押下するとプロジェクト一覧画面に遷移し、自分が所属するプロジェクトが表 示されます。

п

プロジェクト名を押下するとプロジェクトの詳細が閲覧できます。

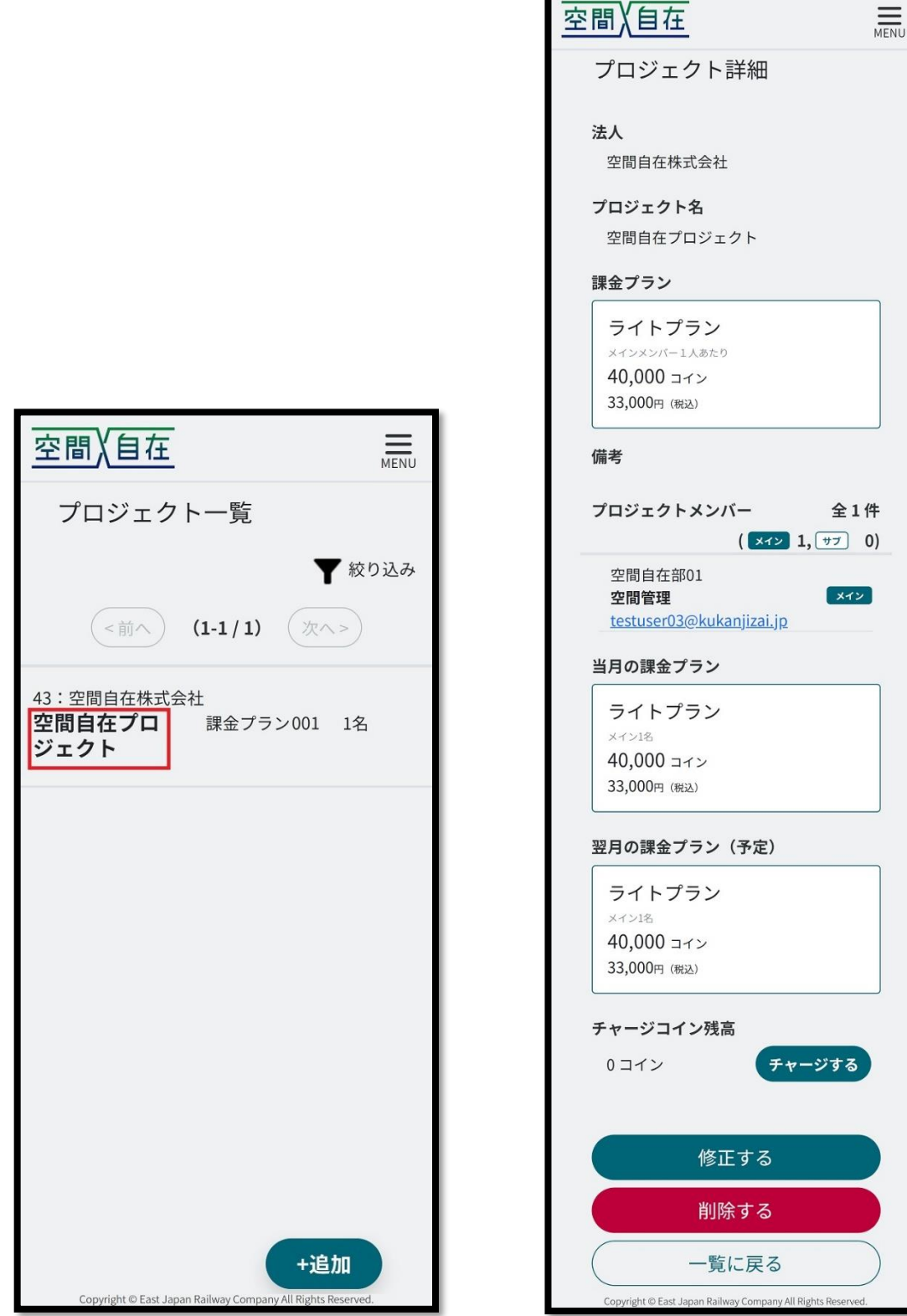

#### <span id="page-26-0"></span>16.3 プロジェクトの変更

一般ユーザーは権限がある場合、プロジェクトの変更ができます。 プロジェクト詳細画面から[修正する]を押下で、プロジェクト変更画面に遷移します。 プロジェクト名、課金プラン、プロジェクトメンバーを変更できます。 課金プランの変更や、メインメンバーの追加/削除をすると料金が変わります。 月の途中でメインメンバーを減らしても、当月の料金は変わりません。次月から変更されます。 また、メインメンバー追加の場合は当月から料金が変わります。 料金が変わる変更をする場合は、確認画面でチェックボックスにチェックを入れて下さい。 サブメンバーの追加/削除は料金に変更ありません。

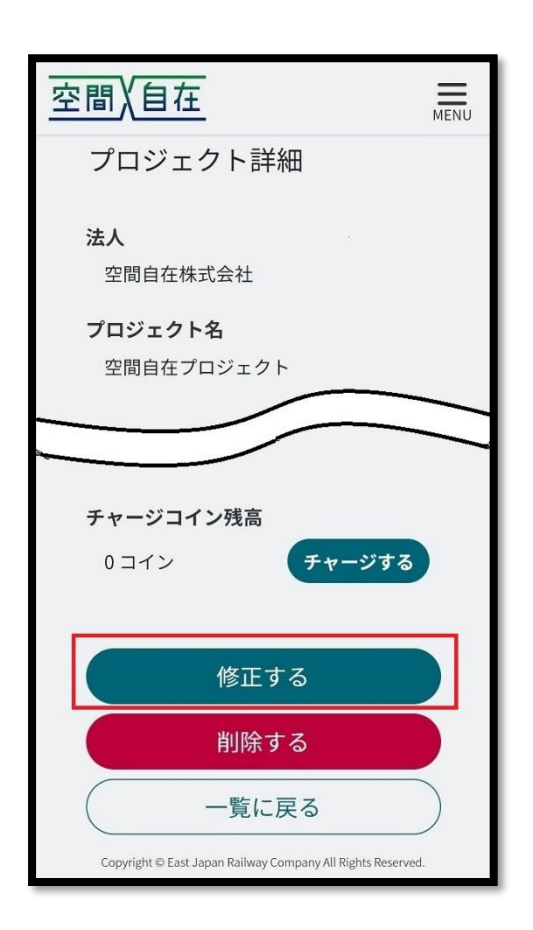

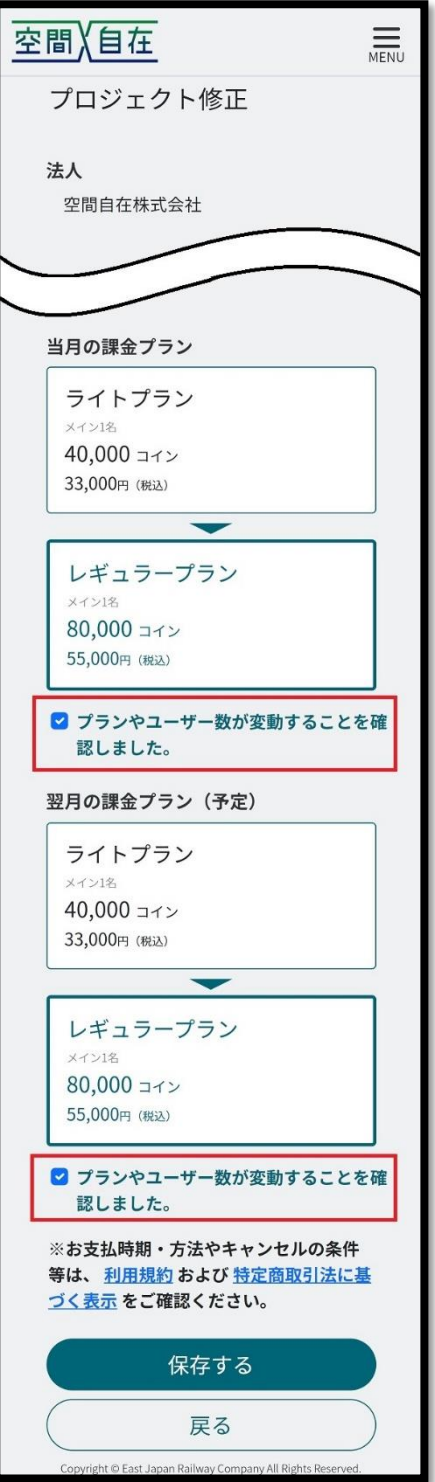

#### <span id="page-27-0"></span>16.4 プロジェクトの削除

一般ユーザーは権限がある場合、プロジェクトの削除ができます。 プロジェクト詳細画面から[削除する]を押下で、プロジェクト削除画面に遷移します。 予約がある場合はプロジェクトの削除ができません。予約をキャンセルしてから削除して下さい。 [削除確定]を押下で、プロジェクトを削除できます。

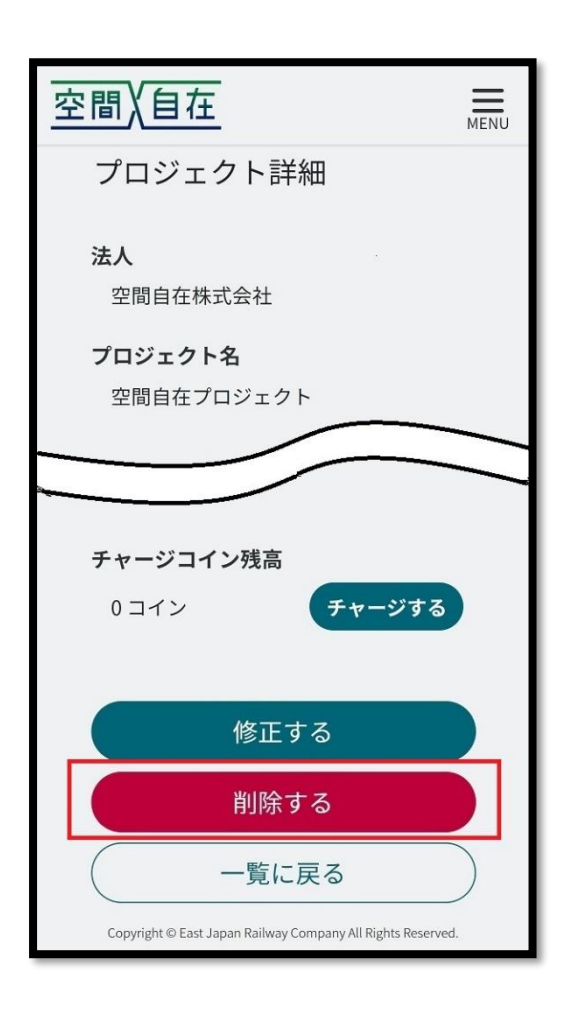

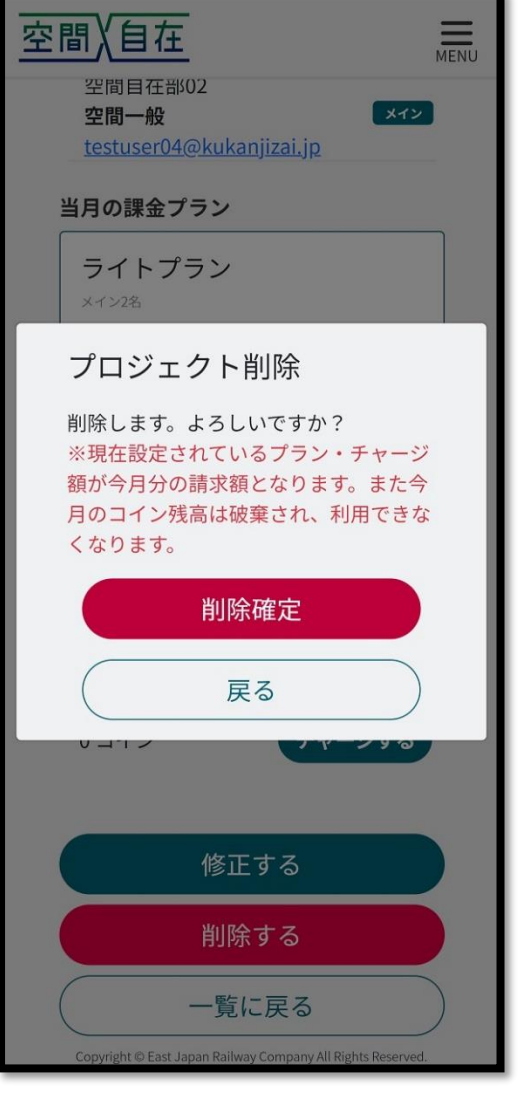

## <span id="page-28-0"></span>17. チャージ

プロジェクト詳細画面から[チャージする]を押下で、チャージ画面に遷移します。 チャージコインの数量を入力できます。 コインの購入は 100 コイン単位で、1 回の最大購入コインは 100,000 コインです。 チャージしたコインの有効期限は翌月末までとなります。

[チャージ確定]を押下でコインを購入できます。

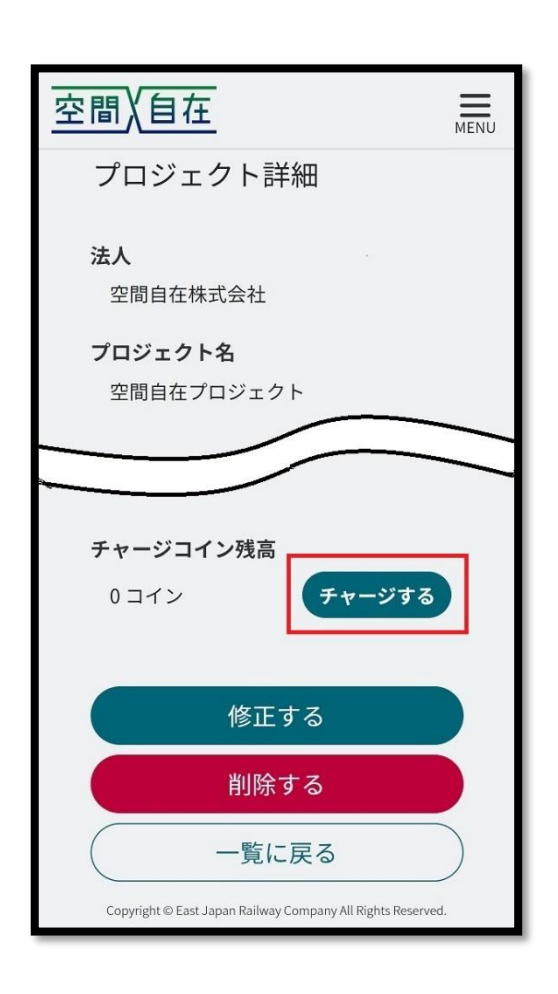

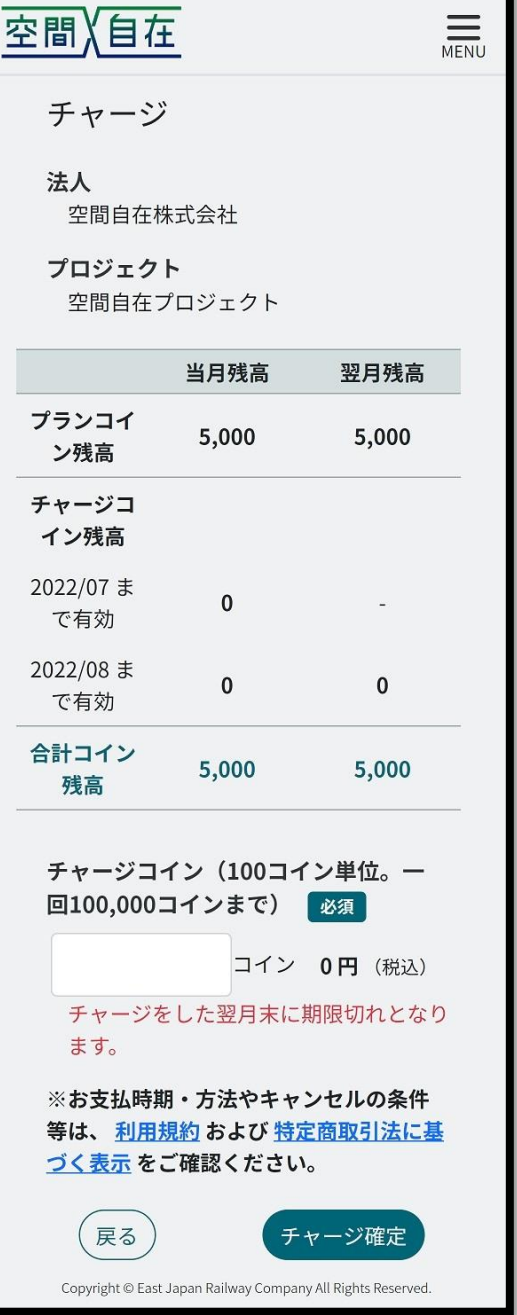

#### <span id="page-29-0"></span>18. 利用実績

一般ユーザー(スマートフォン)と管理ユーザー(PC)で表示画面が異なります。 メニューから[利用実績]を押下すると利用実績一覧画面に遷移します。

#### <span id="page-29-1"></span>18.1 【スマートフォン】

[プロジェクト名]を押下でプロジェクトの詳細画面に遷移し、[>]を押下で[翌月の利用実績]を閲覧できます。

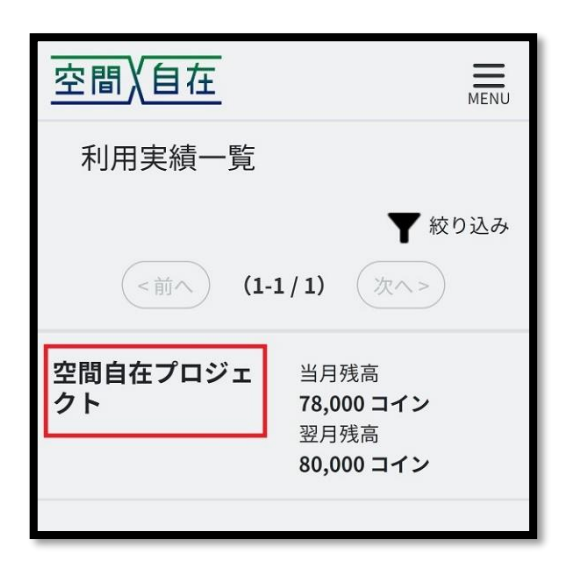

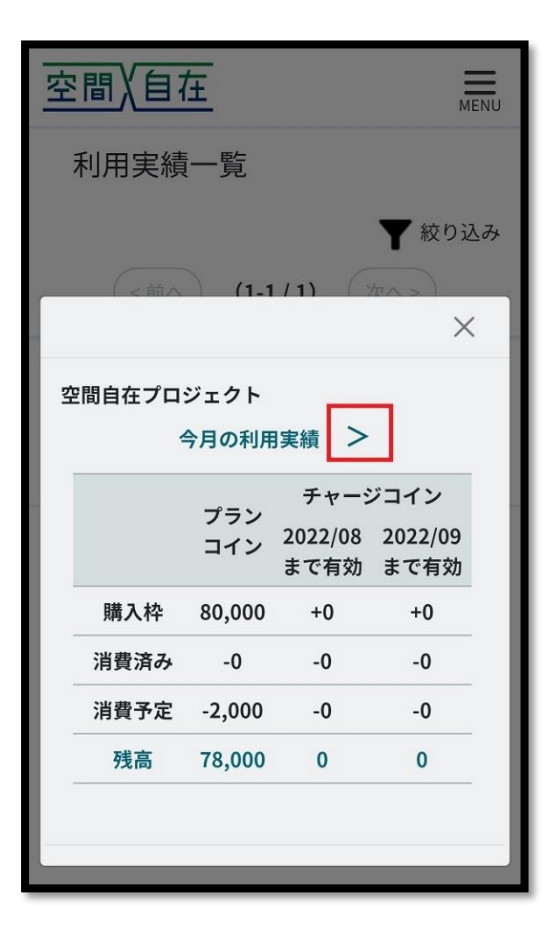

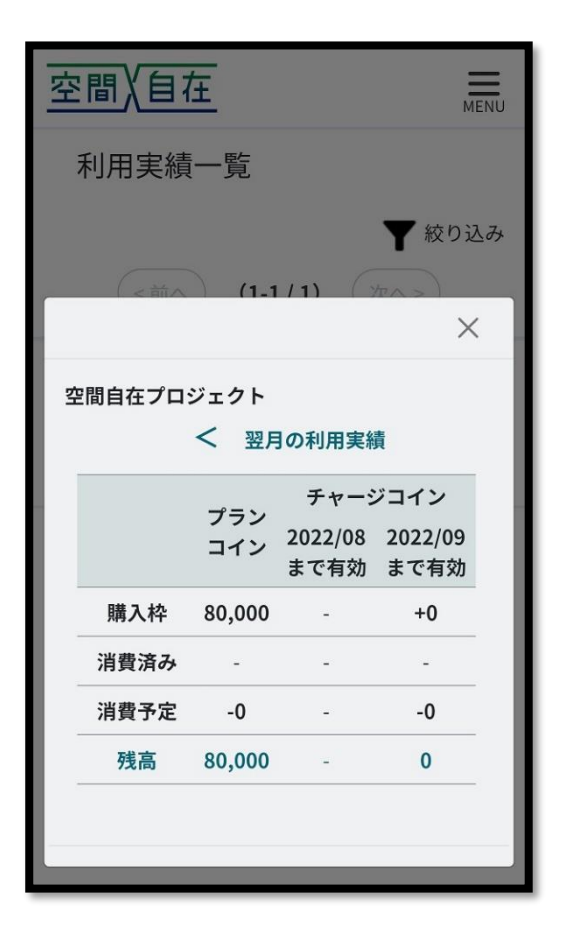

<span id="page-30-0"></span>18.2 【PC】

最大 1 年分の利用実績を表示することができます。 [CSV ダウンロード]を押下で.csv ファイルとして出力することができます。 [No.数字]を押下すると、プロジェクトごとの利用実績が閲覧できます。

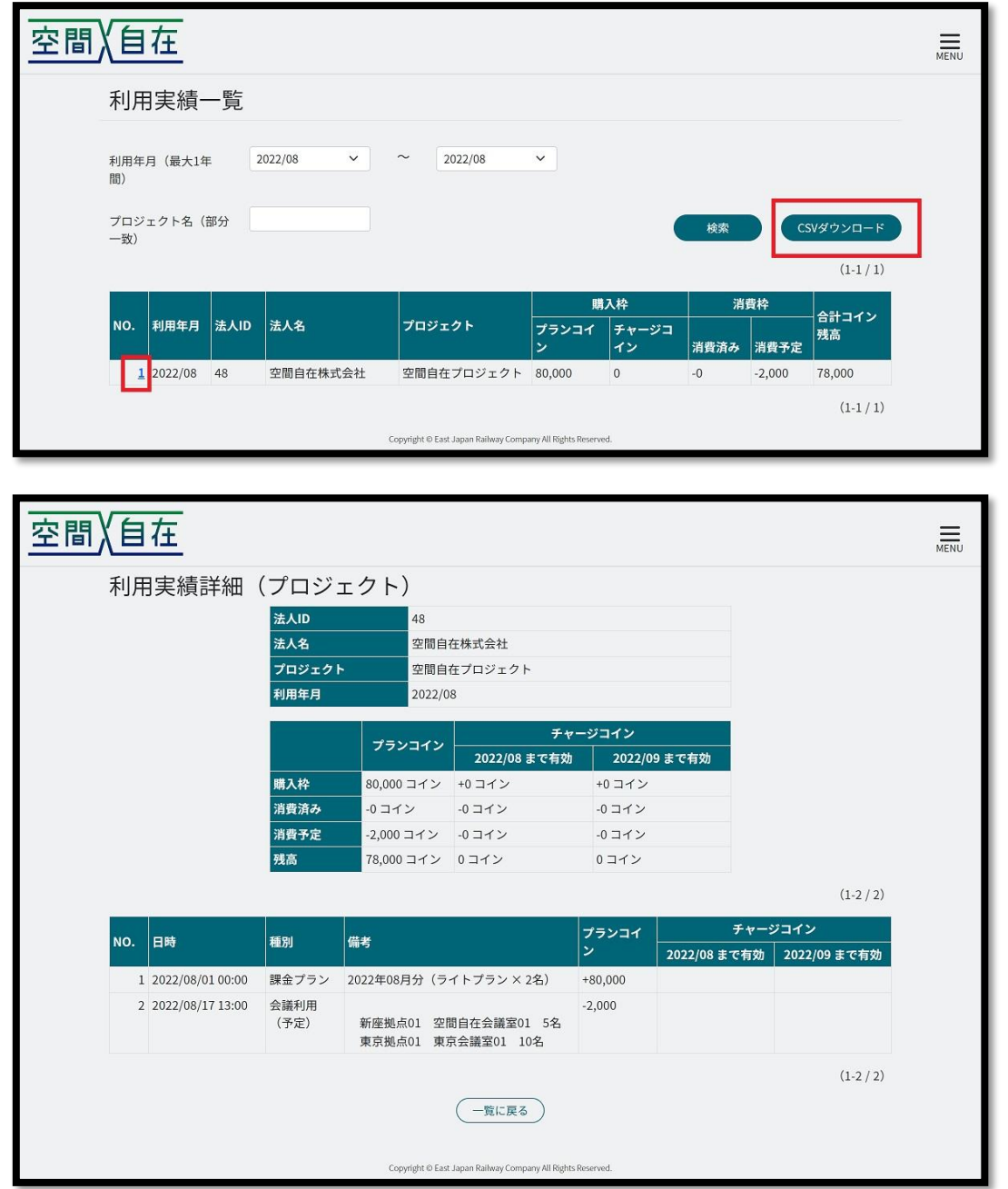

## 【CSV】

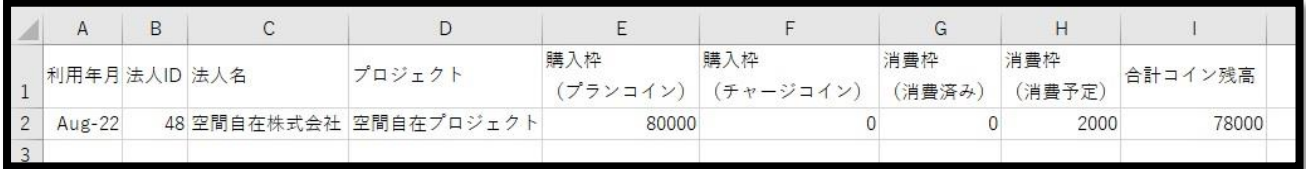

# <span id="page-31-0"></span>19. ユーザー管理

<span id="page-31-1"></span>19.1 ユーザー一覧

一般ユーザー(スマートフォン)と管理ユーザー(PC)で表示画面が異なります。 一般ユーザーは権限がある場合、[ユーザー管理]が表示されます。 メニューから[ユーザー管理]を押下するとユーザー一覧画面に遷移します。

<span id="page-31-2"></span>19.1.1 【スマートフォン】

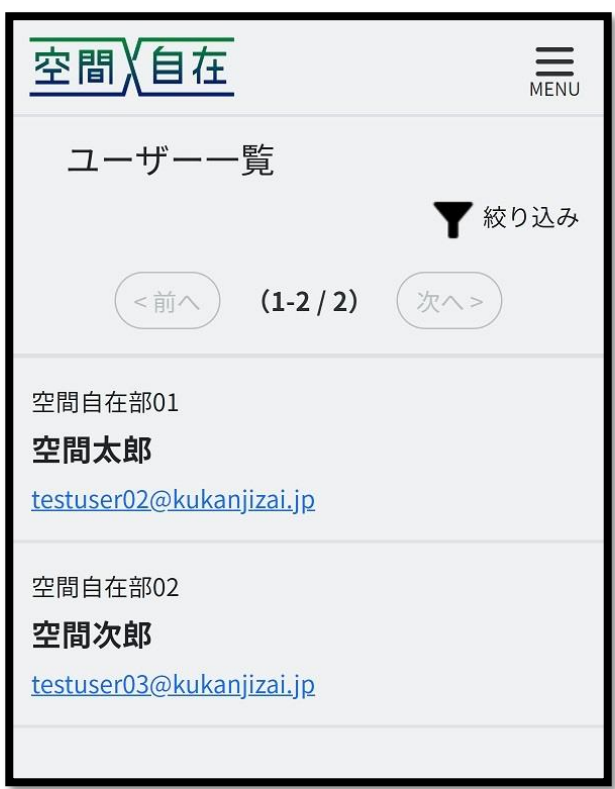

<span id="page-31-3"></span>19.1.2 【PC】

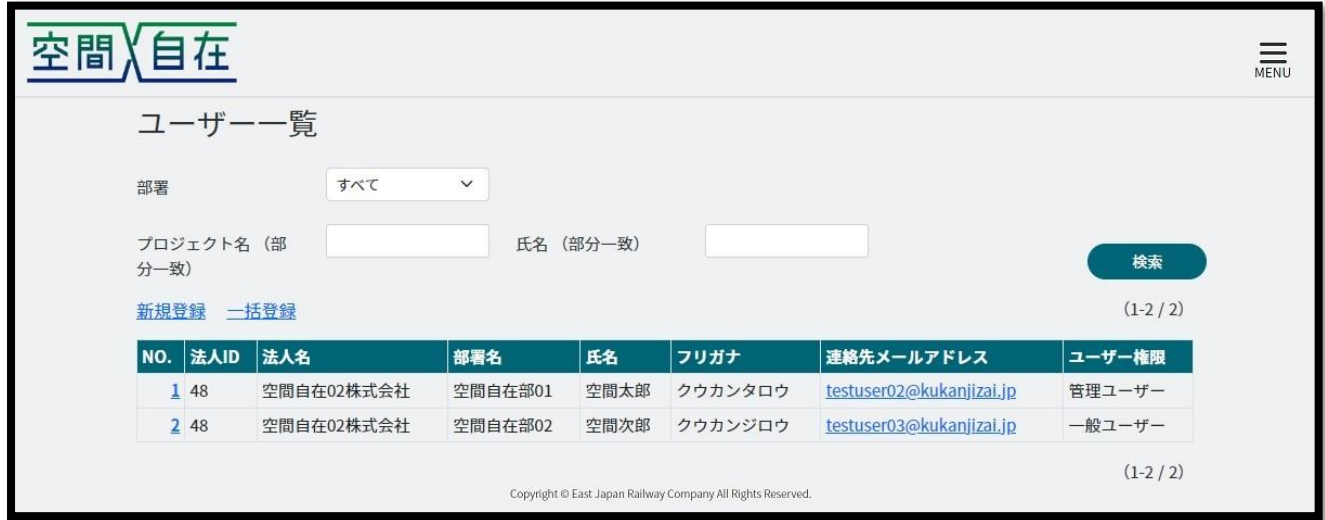

#### <span id="page-32-0"></span>19.2 ユーザー登録

一般ユーザーはユーザー登録できません。 メニューから[ユーザー管理]を押下するとユーザー一覧画面に遷移します。 [新規登録]を押下するとユーザー登録画面に遷移します。 必須項目を入力し、[登録する]を押下するとユーザー登録ができます。 ログイン ID (メールアドレス) はアルファベット、数字、アンダーバー、ハイフン、ピリオドが使用できます。 パスワードは英大文字・英小文字・数字をそれぞれ 1 文字以上使用し、全体で 6 文字以上に設定して下さ い。(記号は不可)

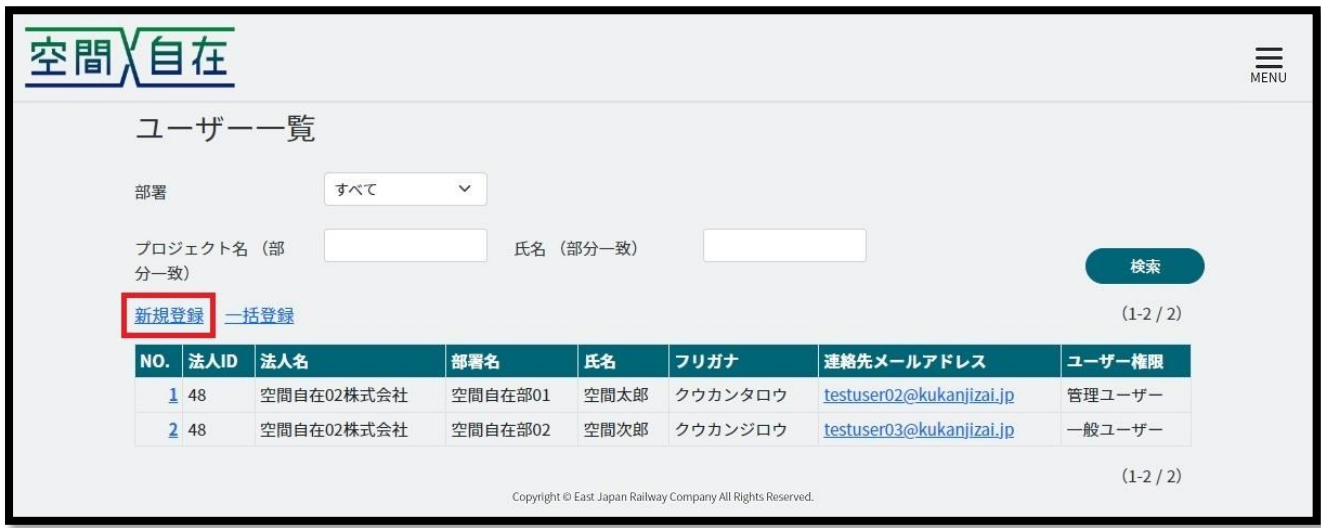

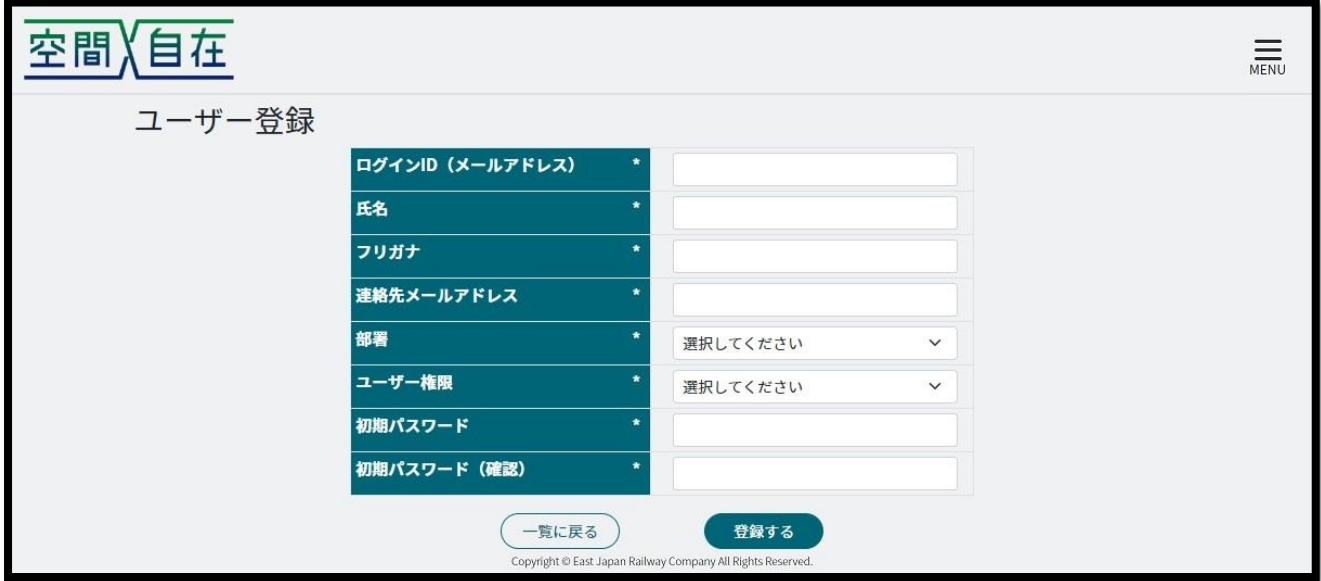

#### <span id="page-33-0"></span>19.3 ユーザー一括登録

一般ユーザーはユーザー一括登録できません。

ユーザー一覧画面から[一括登録]を押下するとユーザー一括登録画面に遷移します。

一括登録できる最大ユーザー数は 1,000 人になります。※5 分程度

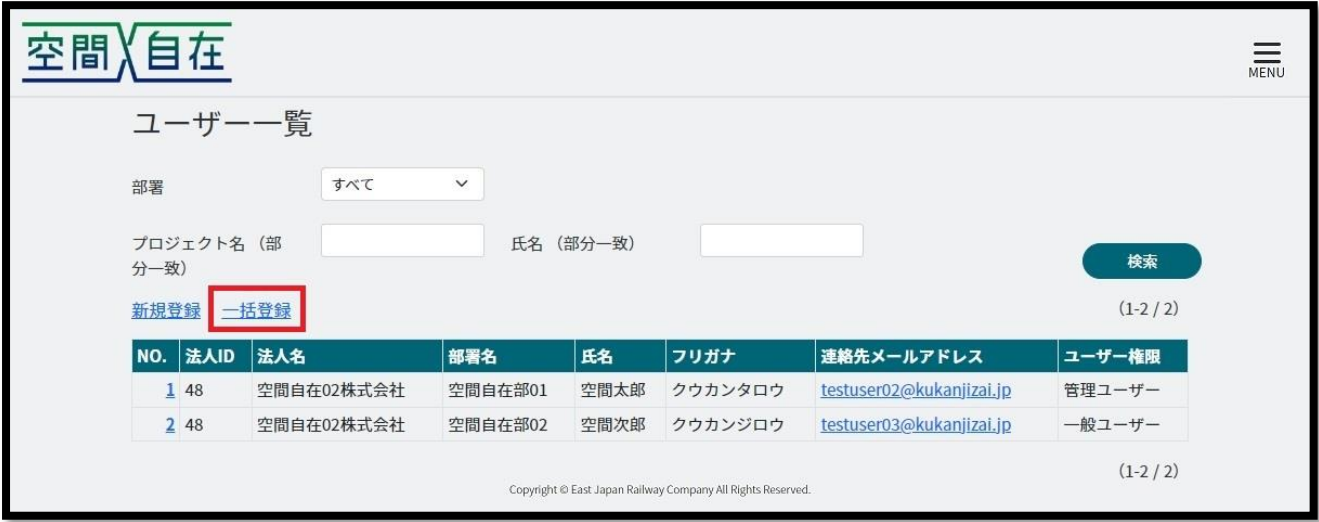

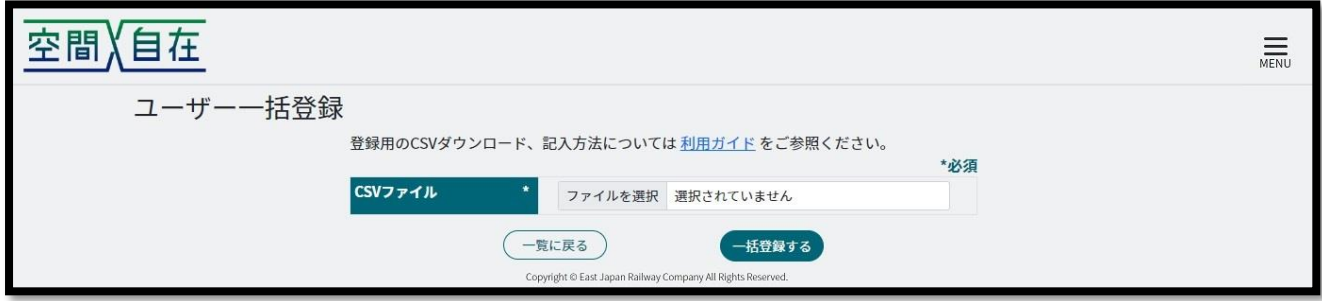

下記 URL から csv ファイルをダウンロードし、必須項目を記載の上、一括登録を行って下さい。 csv ファイルの内容は 19.3.1 ユーザー一括登録 csv ファイル記載内容をご参照下さい。

<https://work.kukanjizai.jp/csv/【空間自在ワークプレイス】ユーザー一括登録.csv>

#### <span id="page-34-0"></span>19.3.1 ユーザー一括登録 csv ファイル記載内容

1行目の項目名は消さずに、2行目から記入して下さい。 登録のみ可能です。変更や削除は一括登録ではできません。

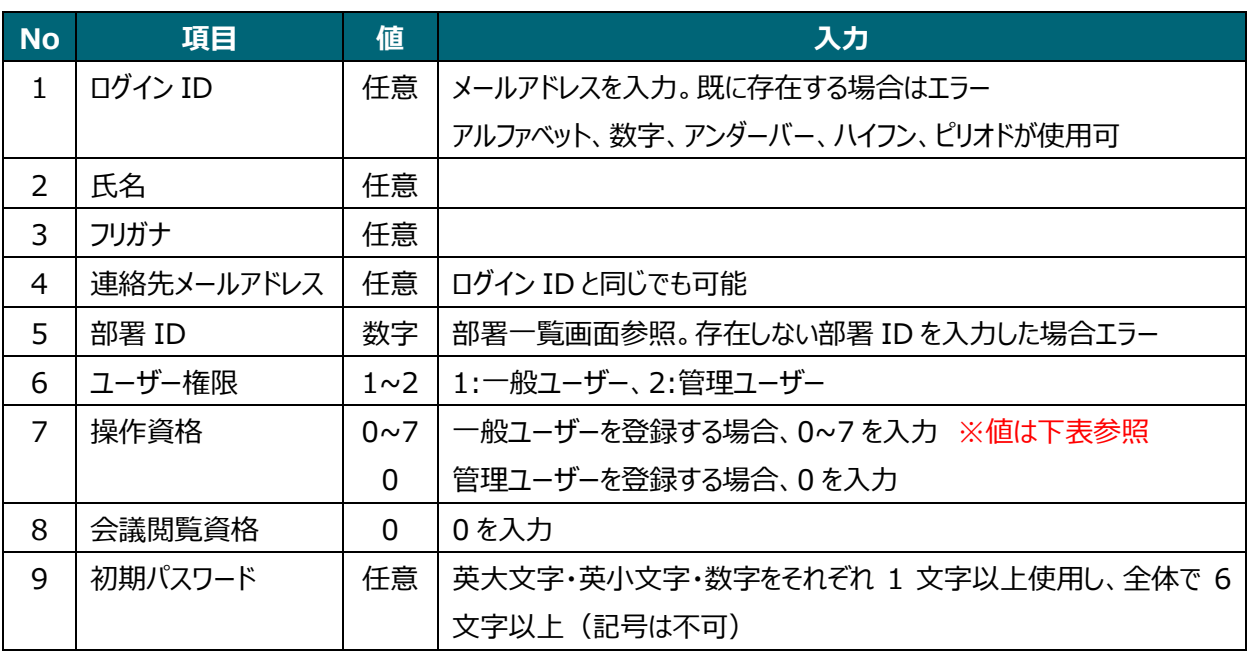

## <span id="page-34-1"></span>19.3.2 No.7[操作資格]の詳細

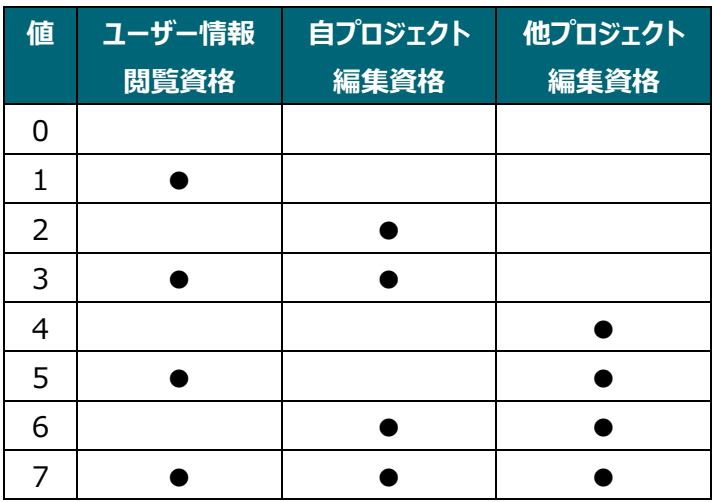

#### CSV ファイル記入例

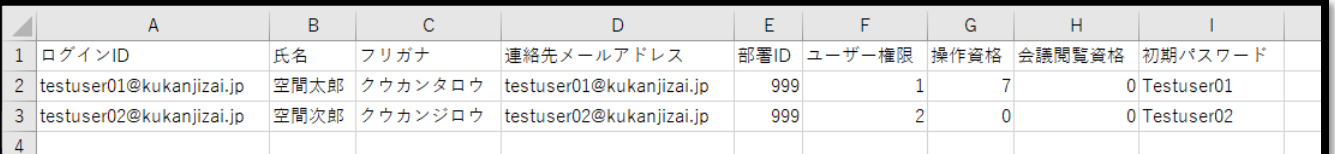

#### <span id="page-35-0"></span>19.4 ユーザー情報変更・削除

一般ユーザーはユーザー情報を変更・削除できません。

ユーザー一覧画面から[No.数字]を押下するとユーザー詳細画面に遷移されます。

ユーザー詳細画面から[修正する]を押下でユーザー情報を変更、[削除する]を押下でユーザーを削除できま す。

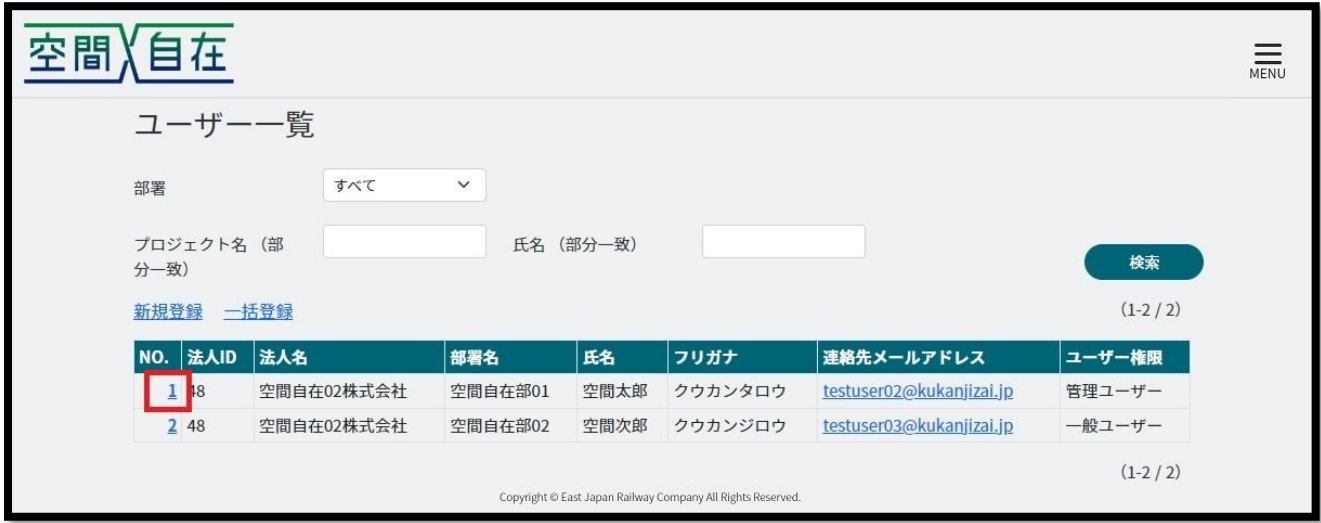

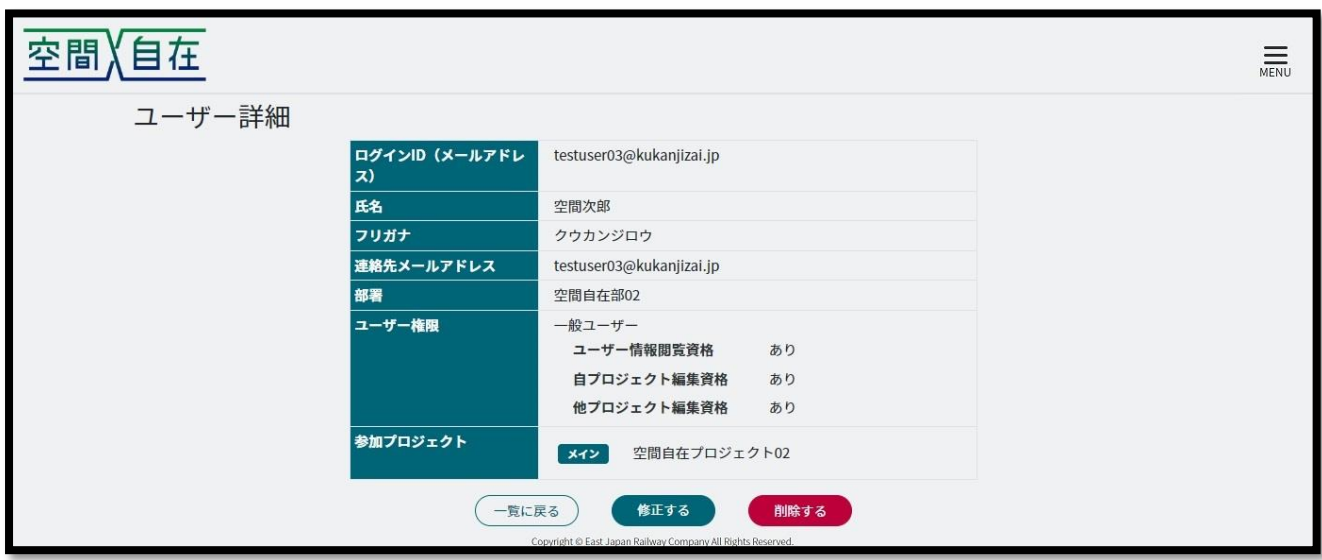

# <span id="page-36-0"></span>20. 部署管理

# <span id="page-36-1"></span>20.1 部署一覧

一般ユーザーは[部署管理]は表示されません。

メニューから[部署管理]を押下すると部署確認画面に遷移します。

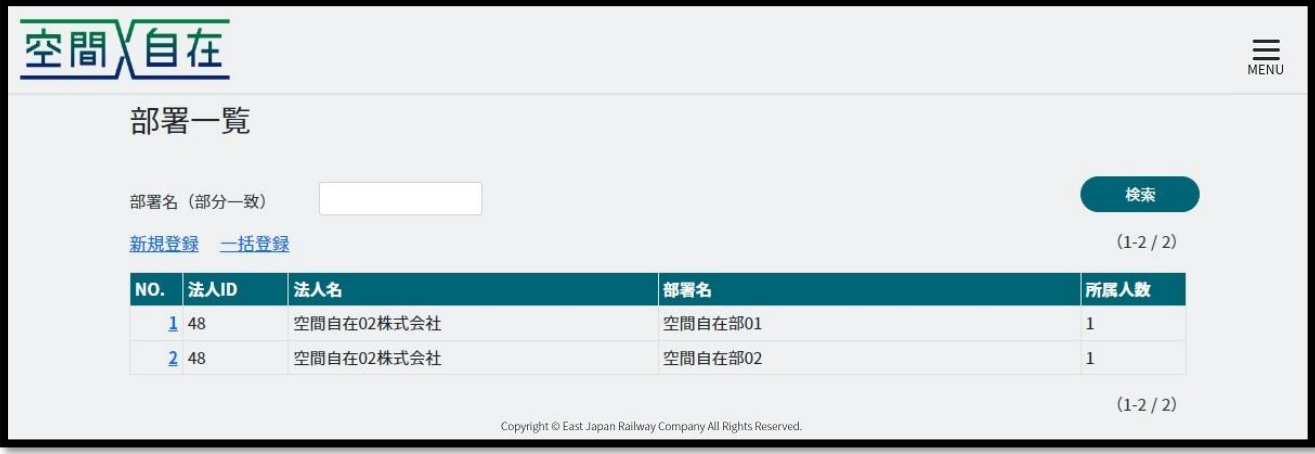

<span id="page-37-0"></span>20.2 部署の登録

[新規登録]を押下すると部署登録画面に遷移します。 必須項目を入力の上、[登録する]を押下すると部署を登録することができます。

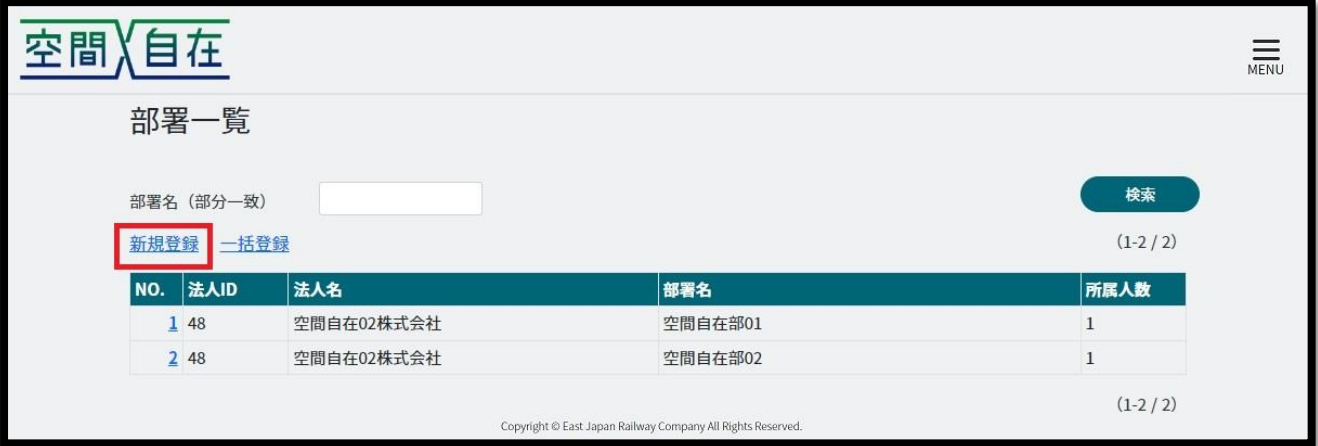

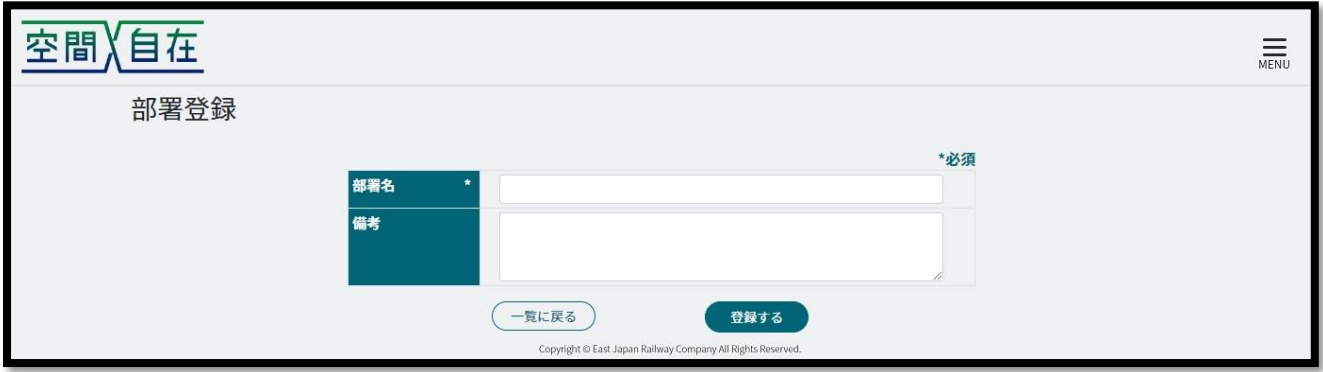

#### <span id="page-38-0"></span>20.3 部署一括登録

[一括登録]を押下すると部署一括登録画面に遷移します。

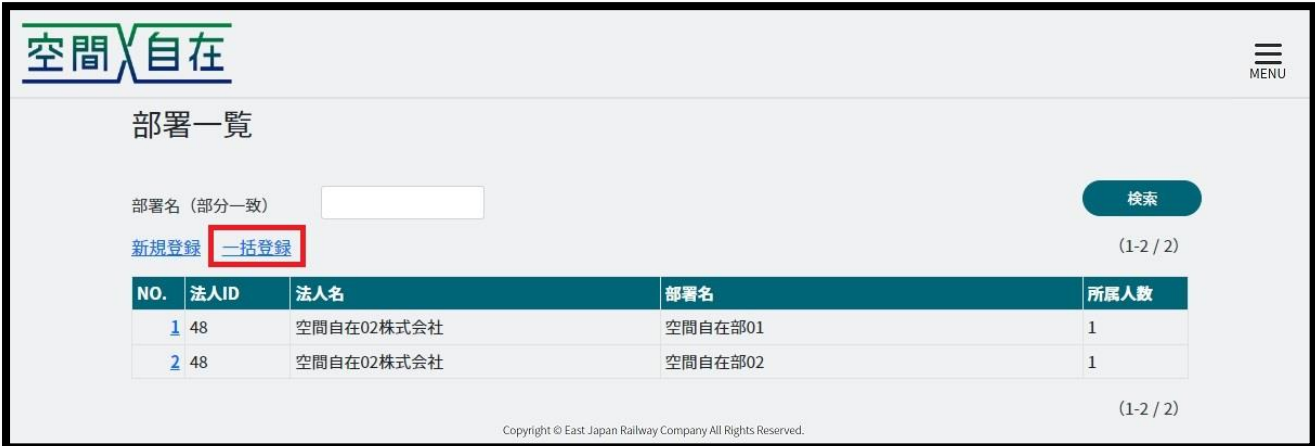

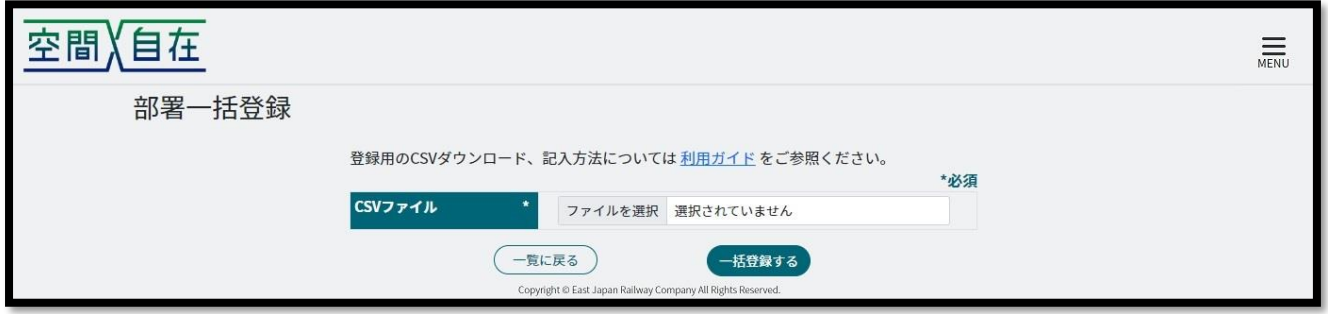

下記 URL から csv ファイルをダウンロードし、必須項目を記載の上、一括登録を行って下さい。 csv ファイルの内容は 20.3.1 部署一括登録 csv ファイル記載内容をご参照下さい。

<https://work.kukanjizai.jp/csv/【空間自在ワークプレイス】部署一括登録.csv>

## <span id="page-39-0"></span>20.3.1 部署一括登録 csv ファイル記載内容

1行目の項目名は消さずに、2行目から記入して下さい。 登録のみ可能です。変更や削除は一括登録ではできません。

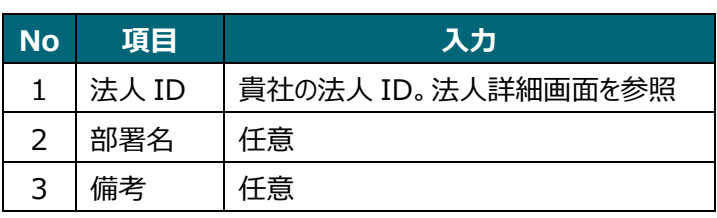

#### メニュー>法人管理>法人詳細

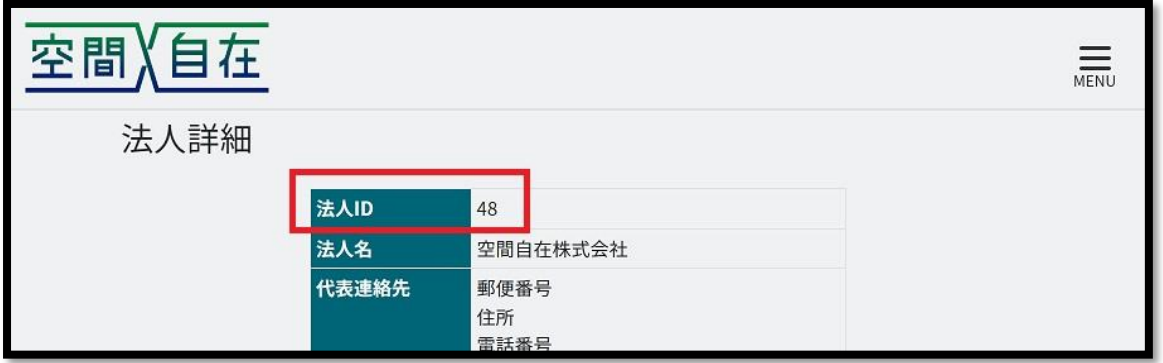

【CSV ファイル記入例】

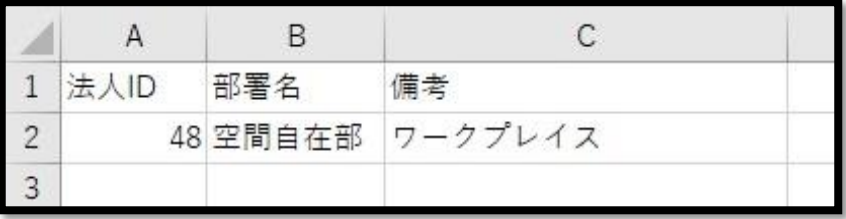

<span id="page-40-0"></span>20.4 部署の変更・削除

部署一覧から[該当 No.]を押下すると部署詳細画面に遷移します。 [修正する]を押下で部署の変更、[削除する]を押下で部署の削除ができます。

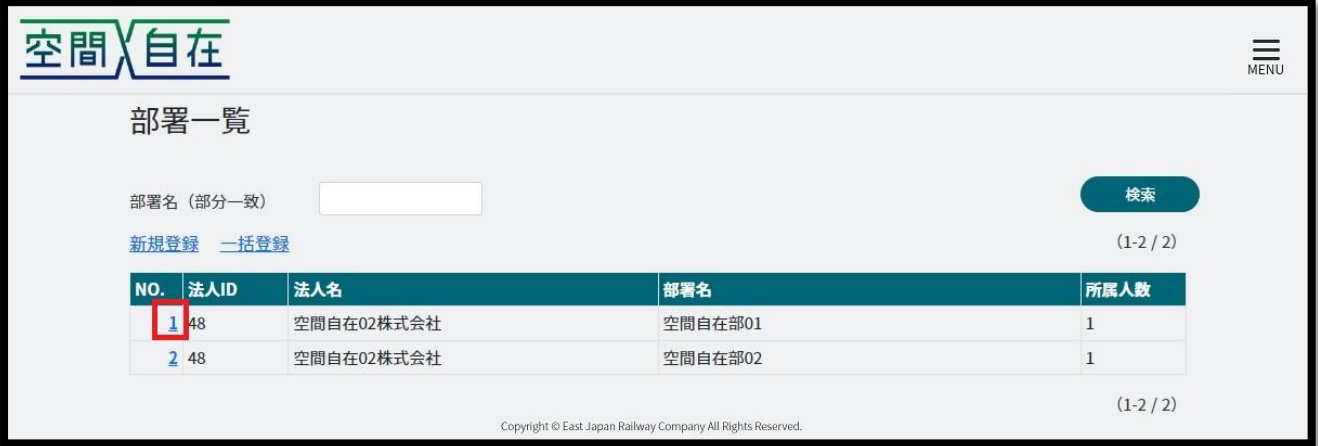

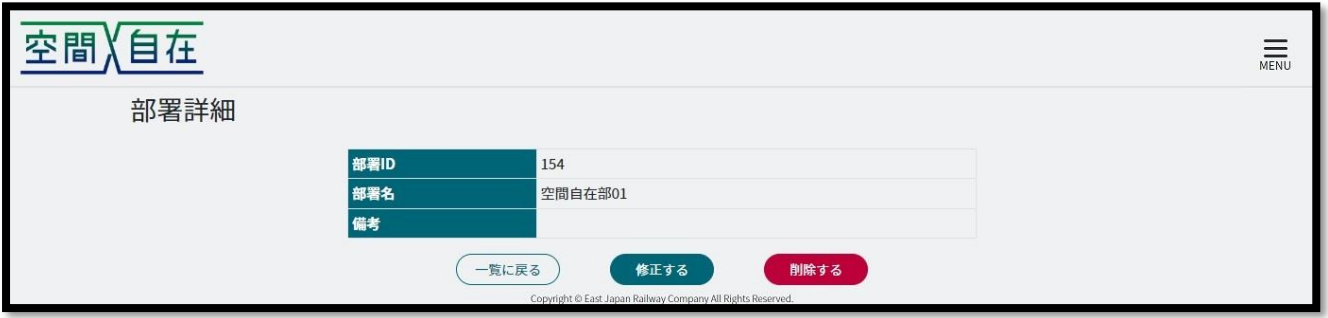

## <span id="page-41-0"></span>21. 拠点一覧

メニューから[拠点一覧]を押下すると拠点一覧画面に遷移します。 [絞り込み]を押下すると拠点名または駅名で検索ができます。 [拠点名]を押下すると会議室が表示されます。

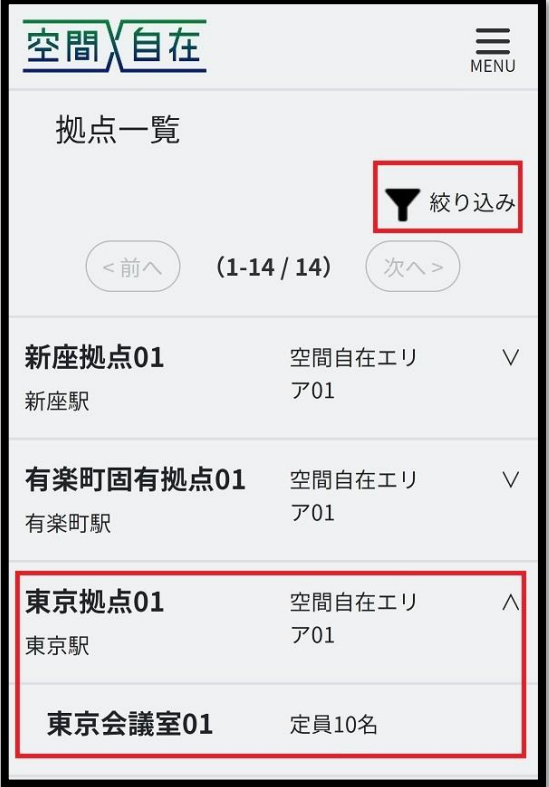

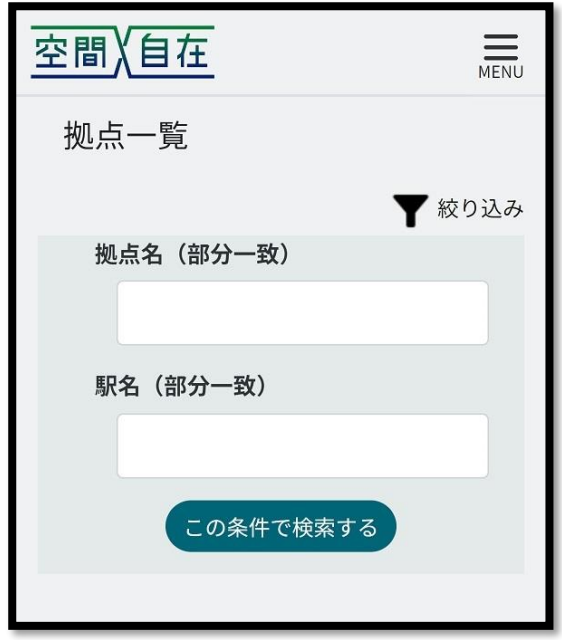

# <span id="page-42-0"></span>22. 法人管理

管理ユーザーのみ閲覧できます。

法人情報はクレジットカード情報のみ修正できます。

メニューから[法人管理]を押下すると法人詳細画面に遷移します。

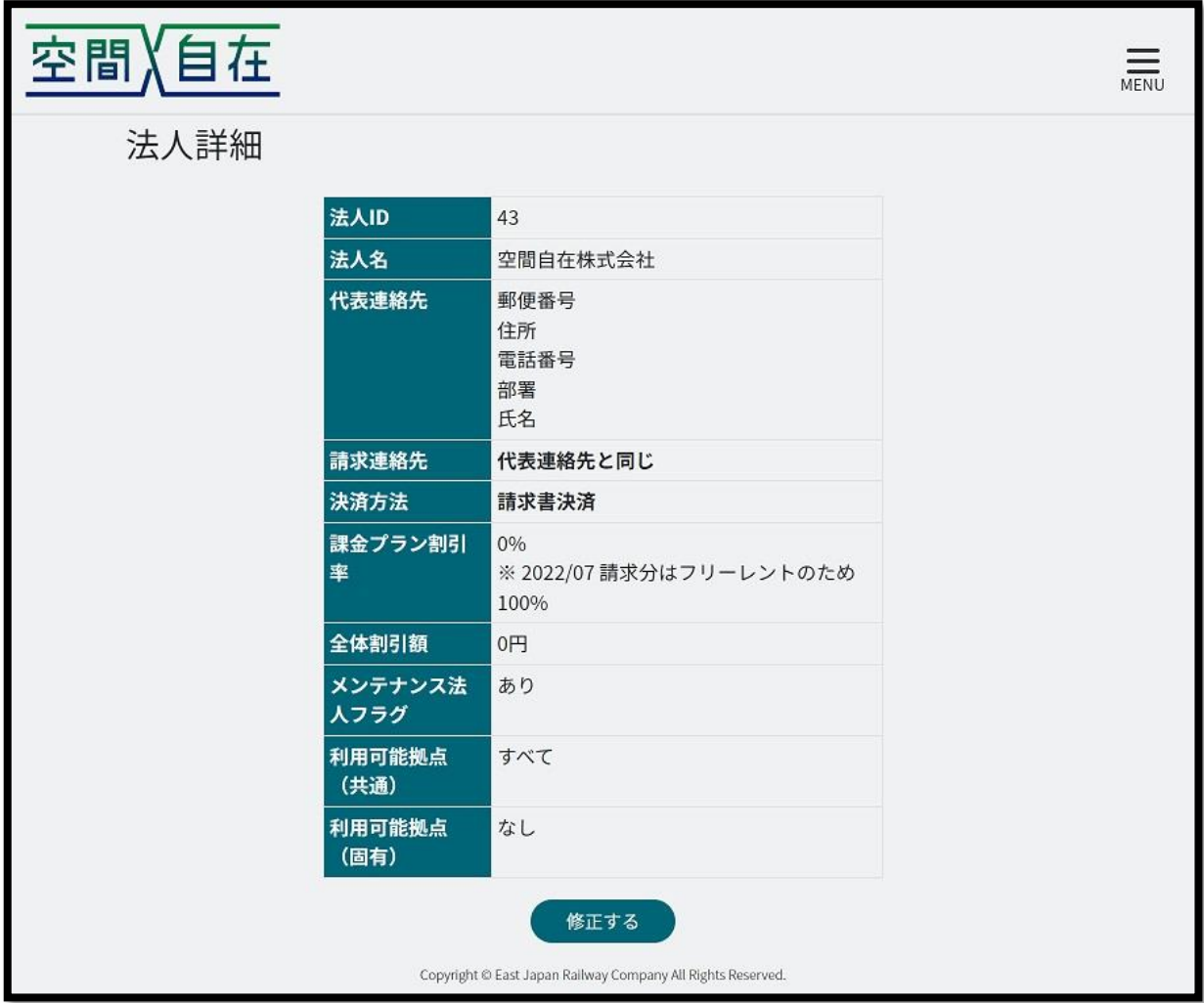

[修正する]を押下すると法人変更画面に遷移します。

[□カード決済]にチェックをするとクレジットカード情報を入力できます。

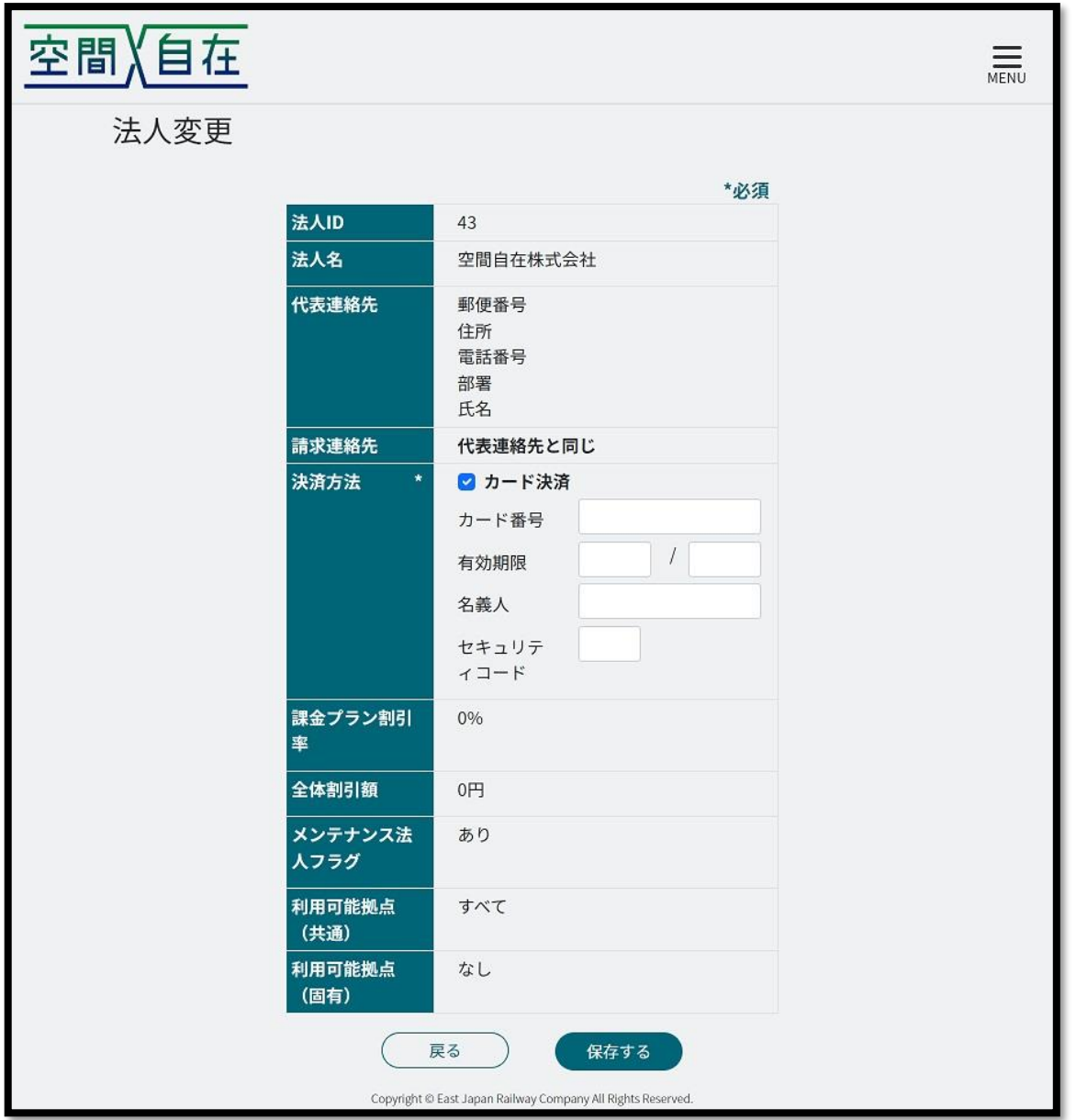

接続

録商標です。

#### <span id="page-44-0"></span>23. 会議参加方法

予約された会議は、そのプロジェクト内のメンバー全員が参加できます。 また、予約の際に追加したゲストユーザーも参加できます。

#### <span id="page-44-1"></span>23.1 会議室で参加

TOP 画面または[会議予約一覧]の会議予約詳細画面から[拠点参加]を押下して QR コードを表示します。 受付で QR コードをご提示し、チェックインして下さい。 ゲストユーザーの方はメールアドレスに届いております QR コードをご提示下さい。 チェックインは会議開始 5 分前から可能です。 会議開始時刻になりましたら映像が繋がります。

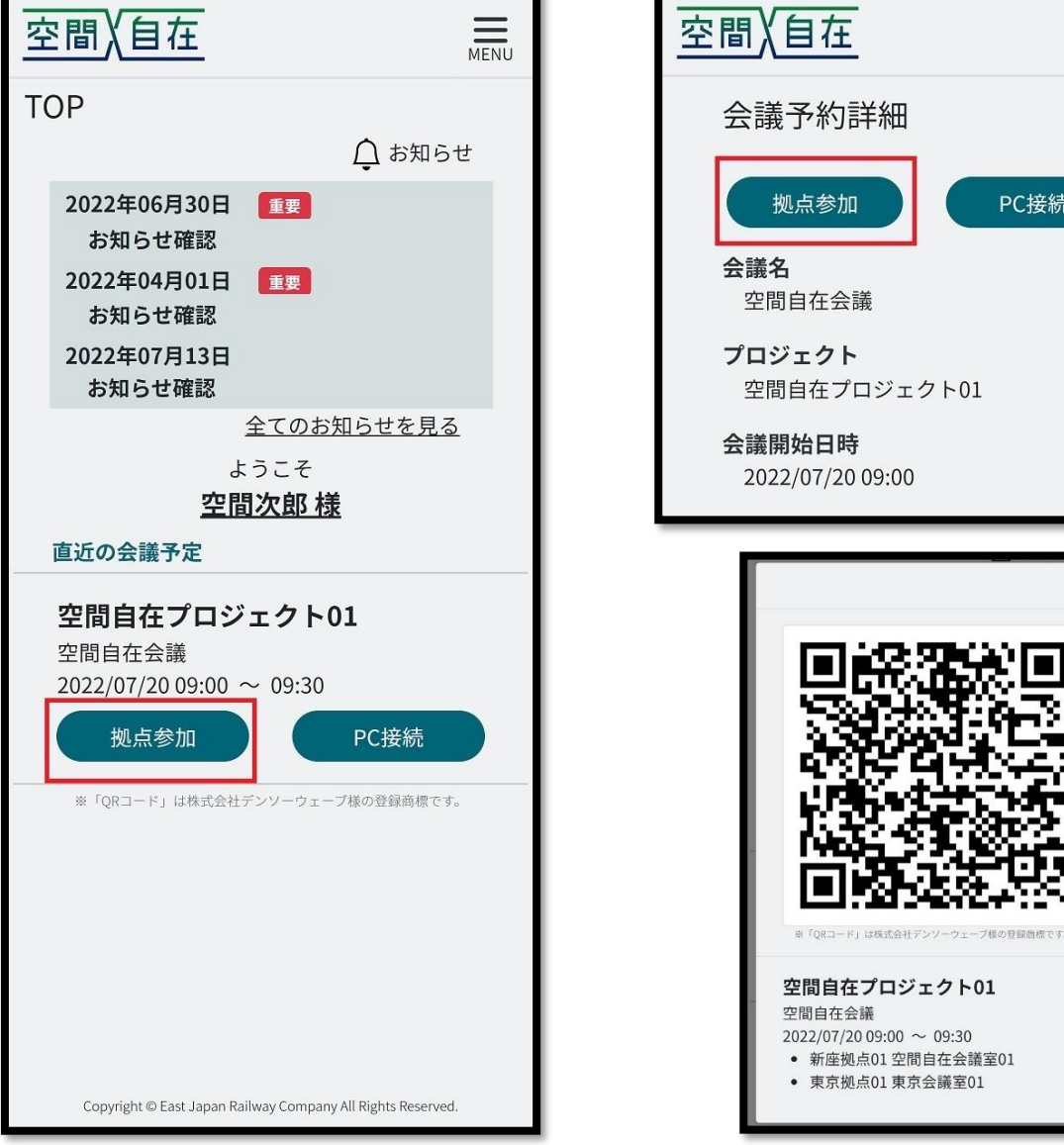

<span id="page-45-0"></span>23.2 会議終了

会議が終了しましたら、チェックインと同様に受付で QR コードをご提示し、チェックアウトして下さい。 1 人がチェックアウトすると会議が切断されますので、残る人がいる場合はチェックアウトしないで下さい。 誤ってチェックアウトしてしまった場合は、再度チェックインすることで会議に再接続されます。

#### <span id="page-46-0"></span>23.3 リモート参加

予約した会議室以外でも会議に参加できます。

TOP 画面または[会議予約一覧]の会議詳細画面から[PC 接続]を押下すると会議画面に遷移します。

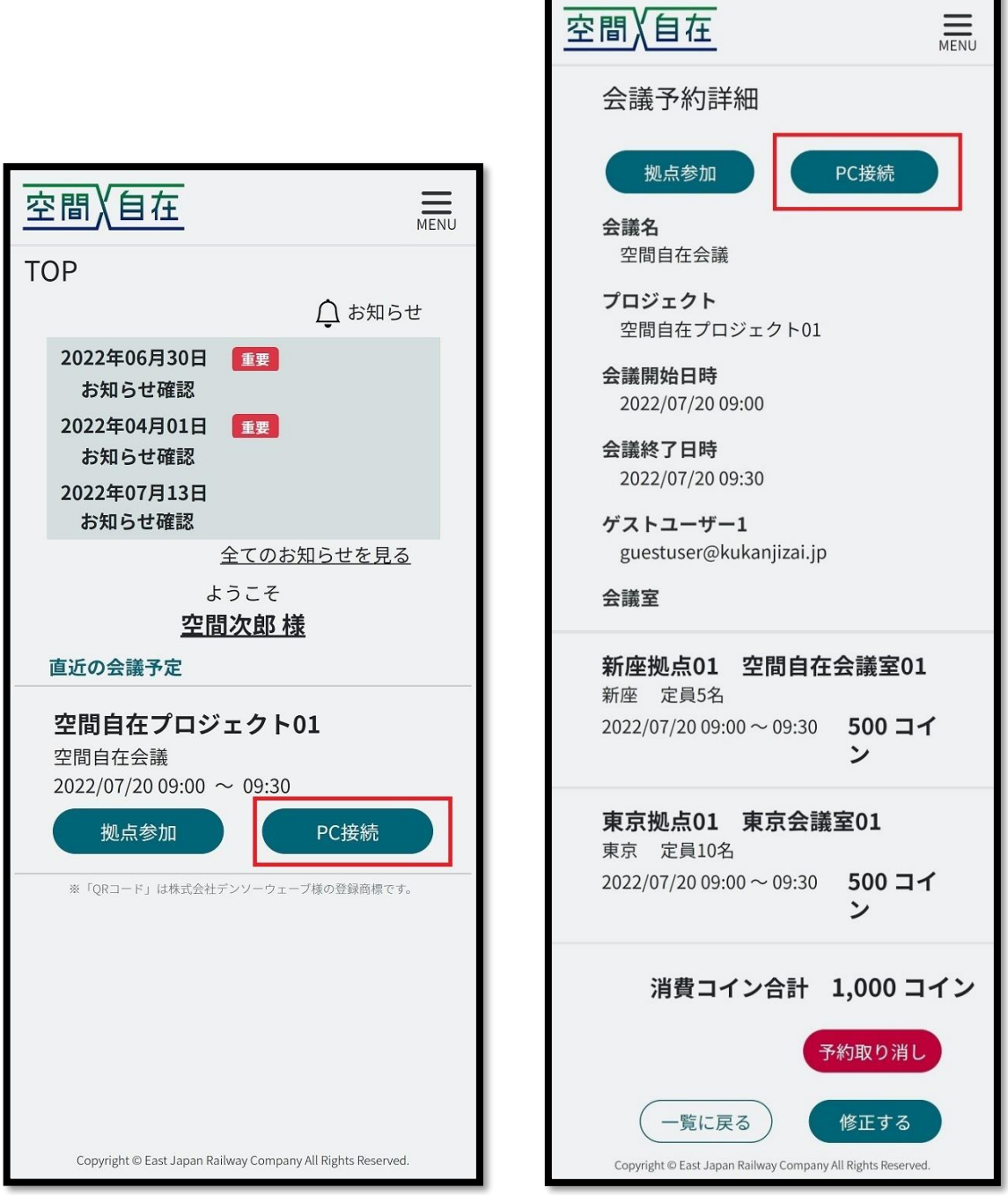

#### <span id="page-47-0"></span>23.4 無人拠点の会議室で参加

受付が無人である会議室を利用する場合、入口の前にタブレットが設置してあります。 タブレットに会議の QR コードを読み込ませることで、チェックイン/解錠、チェックアウトが可能になります。

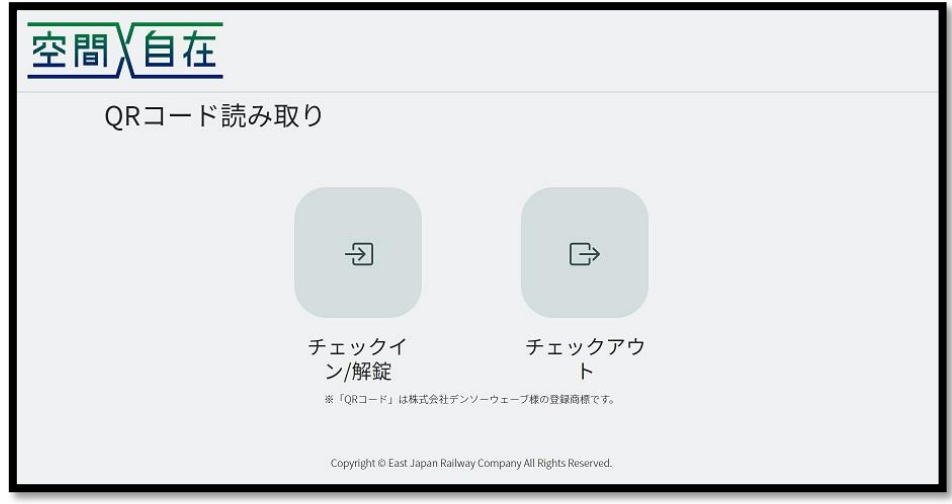

<span id="page-47-1"></span>23.4.1 チェックイン

受付端末の[チェックイン/解錠]を押下して、該当会議の QR コードを読み込ませて下さい。 チェックイン情報をご確認の上、間違いなければ[解錠する]を押下して下さい。 会議開始 5 分前から入室可能ですが、空間自在ワークプレイスサービスは開始時刻まで行われません。

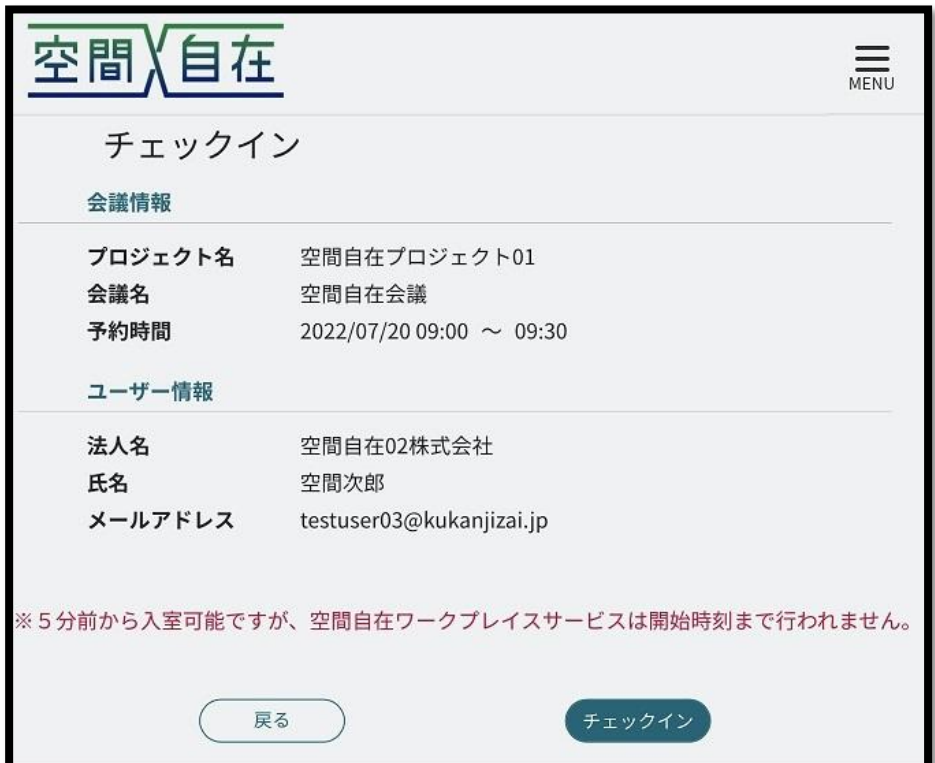

<span id="page-48-0"></span>23.4.2 チェックアウト

代表者が受付端末の[チェックアウト]を押下して、該当会議の QR コードを読み込ませて下さい。 1 人がチェックアウトすると会議が切断されますので、残る人がいる場合はチェックアウトしないで下さい。 誤ってチェックアウトしてしまった場合は、再度チェックインすることで会議に再接続されます。

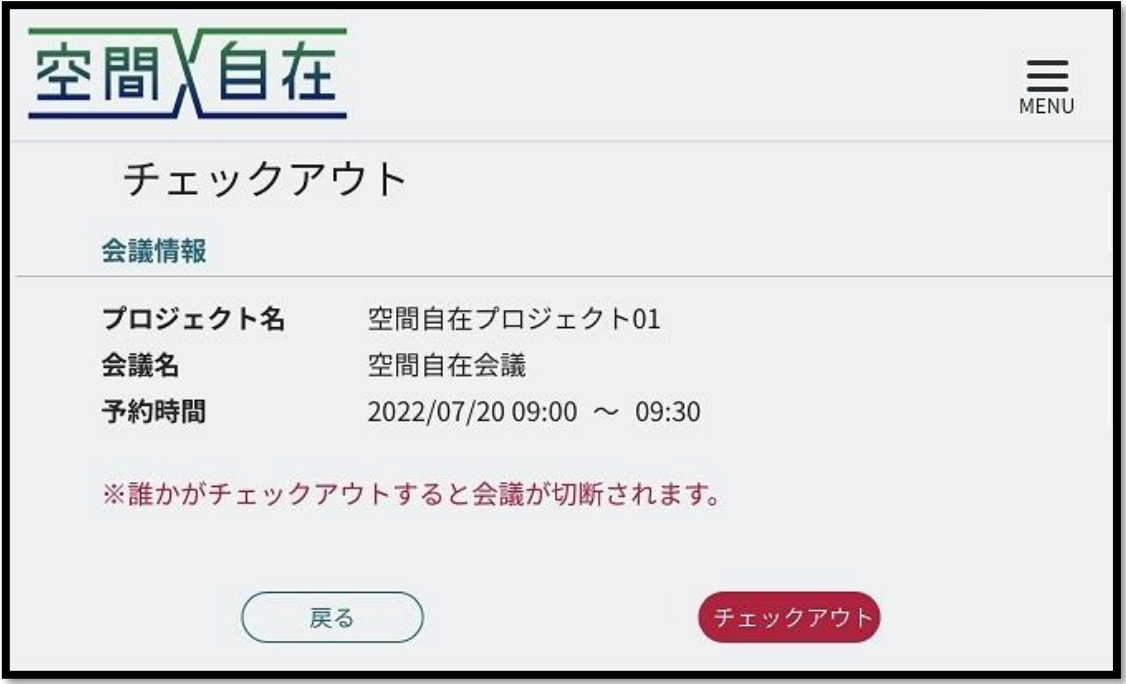

## <span id="page-49-0"></span>24. ゲストユーザーの会議参加方法

予約時にゲストユーザーを追加した場合、ゲストユーザーにメールが届きます。 会議室で参加される場合は、添付ファイルから QR コードを表示し、会議室受付にてチェックインして下さい。 リモート参加の場合は、メールに記載されている URL を押下してご参加下さい。

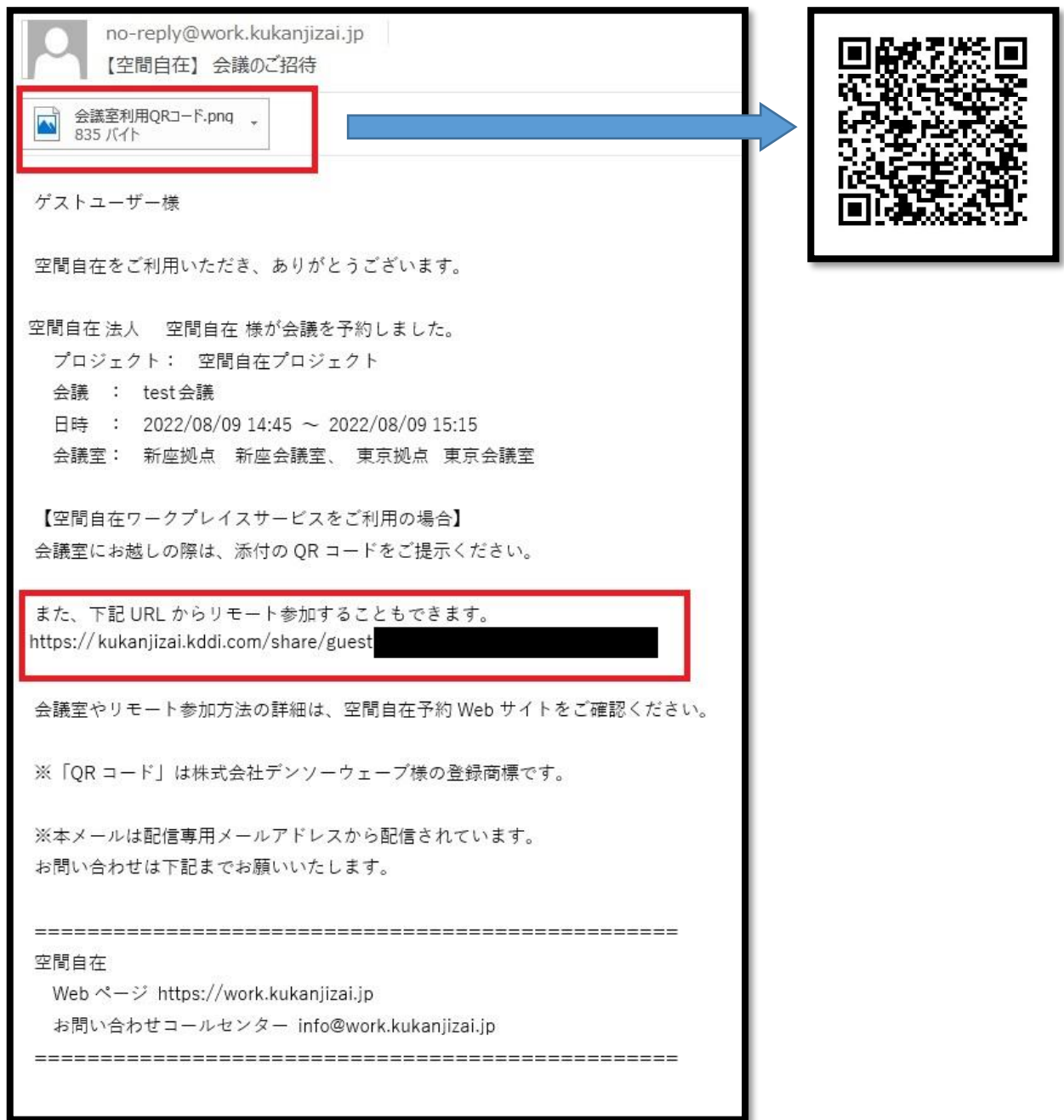